# 使用ACS 5.2和WLC配置PEAP和EAP-FAST

目錄

簡介 必要條件 需求 採用元件 慣例 設定 網路圖表 假設 配置步驟 設定RADIUS伺服器 配置網路資源 配置使用者 定義策略元素 應用訪問策略 設定WLC 使用驗證伺服器的詳細資訊設定WLC 設定動態介面(VLAN) 配置WLAN(SSID) 配置無線客戶端實用程式 PEAP-MSCHAPv2 (使用者1) EAP-FAST (使用者2) 驗證 驗證user1(PEAP-MSCHAPv2) 驗證user2(EAP-FAST) 疑難排解 疑難排解指令 相關資訊

## 簡介

本檔案將說明如何使用外部RADIUS伺服器(例如存取控制伺服器(ACS)5.2)將無線LAN控制器 (WLC)設定為可擴充驗證通訊協定(EAP)驗證。

### 必要條件

### 需求

嘗試此組態之前,請確保符合以下要求:

- 瞭解WLC和輕量型存取點(LAP)的基本知識
- 瞭解AAA伺服器的功能
- 全面瞭解無線網路和無線安全問題

採用元件

本文中的資訊係根據以下軟體和硬體版本:

- Cisco 5508 WLC (執行韌體版本7.0.220.0)
- Cisco 3502系列LAP
- 採用英特爾6300-N驅動程式14.3版的Microsoft Windows 7原生請求方
- 執行5.2版的Cisco Secure ACS
- Cisco 3560系列交換器

本文中的資訊是根據特定實驗室環境內的裝置所建立。文中使用到的所有裝置皆從已清除(預設 )的組態來啟動。如果您的網路正在作用,請確保您已瞭解任何指令可能造成的影響。

#### 慣例

請參閱[思科技術提示慣例以瞭解更多有關文件慣例的資訊。](/c/zh_tw/support/docs/dial-access/asynchronous-connections/17016-techtip-conventions.html)

### 設定

本節提供用於設定本文件中所述功能的資訊。

註:使用[Command Lookup Tool\(](//tools.cisco.com/Support/CLILookup/cltSearchAction.do)僅[供已](//tools.cisco.com/RPF/register/register.do)註冊客戶使用)可獲取本節中使用的命令的詳細資訊。

#### 網路圖表

此文件使用以下網路設定:

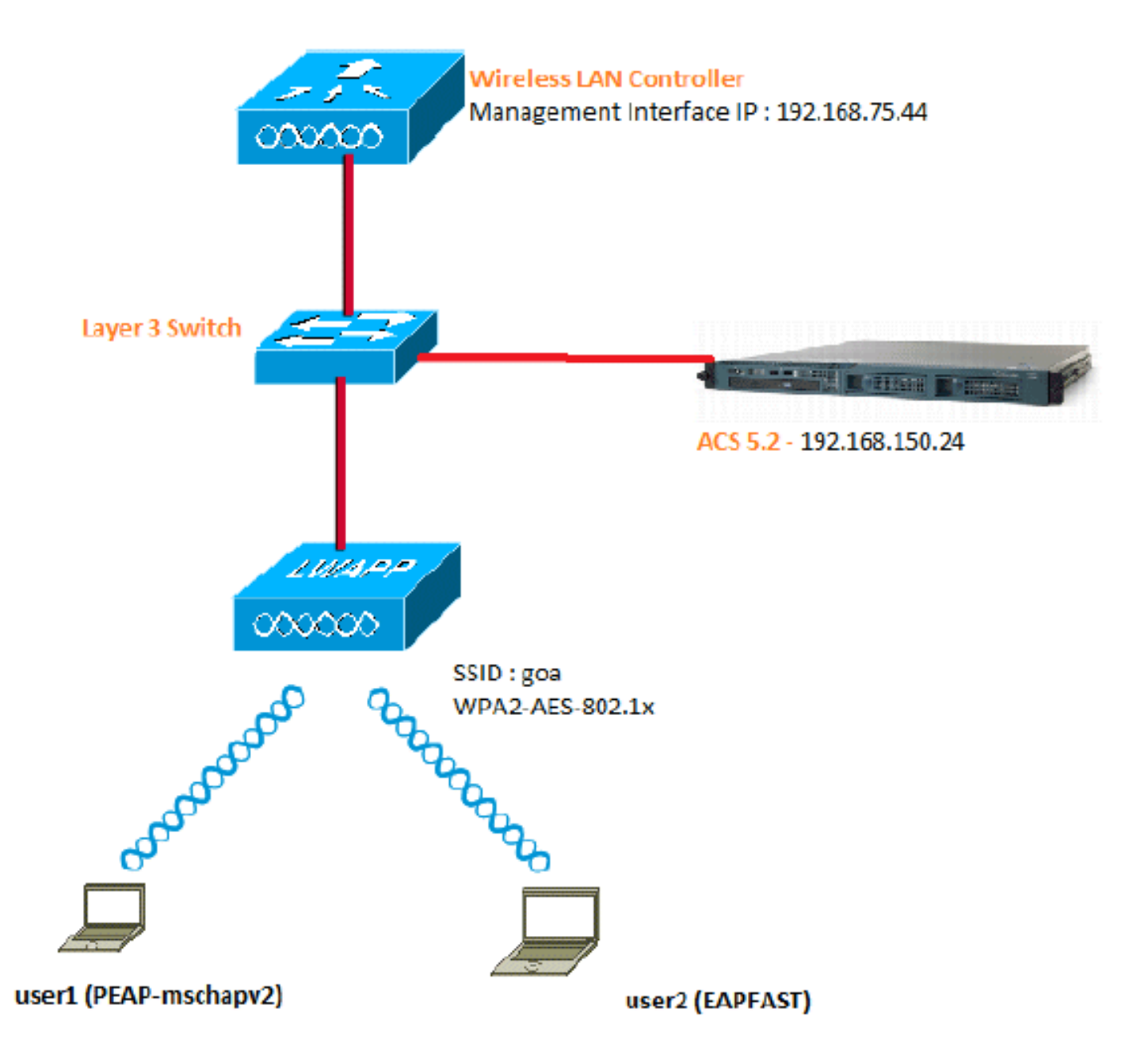

以下是此圖中所用元件的配置詳細資訊:

- ACS(RADIUS)伺服器的IP地址是192.168.150.24。
- WLC的管理和AP管理器介面地址為192.168.75.44。
- DHCP伺服器地址為192.168.150.25。
- 整個配置中都使用VLAN 253。兩個使用者都連線到同一個SSID「goa」。但是,使用者1配 置為使用PEAP-MSCHAPv2進行身份驗證,使用者2使用EAP-FAST進行身份驗證。
- 使用者將分配到VLAN 253中:
	- VLAN 253:192.168.153.x/24。網關:192.168.153.1
	- VLAN 75:192.168.75.x/24。網關:192.168.75.1
- 所有第3層VLAN都配置了交換機。
- 為DHCP伺服器分配一個DHCP作用域。
- 網路中所有裝置之間都存在第3層連線。
- LAP已連線到WLC。
- 每個VLAN都有/24掩碼。
- ACS 5.2安裝了自簽名證書。

## 配置步驟

此配置分為三個高級步驟:

- 1. 設定RADIUS伺服器。
- 2. 設定WLC。
- 3. <u>配置無線客戶端</u>實用程式。

## 設定RADIUS伺服器

RADIUS伺服器設定分為四個步驟:

- 1. <u>配置網路資源</u>。
- 2. 配置使用者。
- 3. 定義策略元素。
- 4. 應用訪問策略。

ACS 5.x是基於策略的訪問控制系統。也就是說,ACS 5.x使用基於規則的策略模型,而不是4.x版 本中使用的基於組的模型。

ACS 5.x基於規則的策略模型提供比舊的基於組的方法更強大、更靈活的訪問控制。

在較舊的基於組的模型中,組定義策略是因為它包含三種型別的資訊並將它們連線在一起:

- 標識資訊 此資訊可以基於AD或LDAP組中的成員身份或內部ACS使用者的靜態分配。
- 其他限制或條件 時間限制、裝置限制等。
- 許可權 Ⅵ AN或Cisco IOS®<sup>許可權</sup>級別。

ACS 5.x策略模型基於以下形式的規則:

• 如果condition為result

例如,我們使用為基於組的模型描述的資訊:

• 如果為identity-condition、restriction-condition、則為authorization-profile。

因此,這使我們能夠靈活地限制在什麼條件下允許使用者訪問網路,以及在滿足特定條件時允許什 麼授權級別。

配置網路資源

在本節中,我們為RADIUS伺服器上的WLC設定AAA使用者端。

以下程式說明如何將WLC新增為RADIUS伺服器上的AAA使用者端,以便WLC將使用者認證傳遞到 RADIUS伺服器。

請完成以下步驟:

1. 在ACS GUI中,前往Network Resources > Network Device Groups > Location,然後按一下 Create(位於底部)。

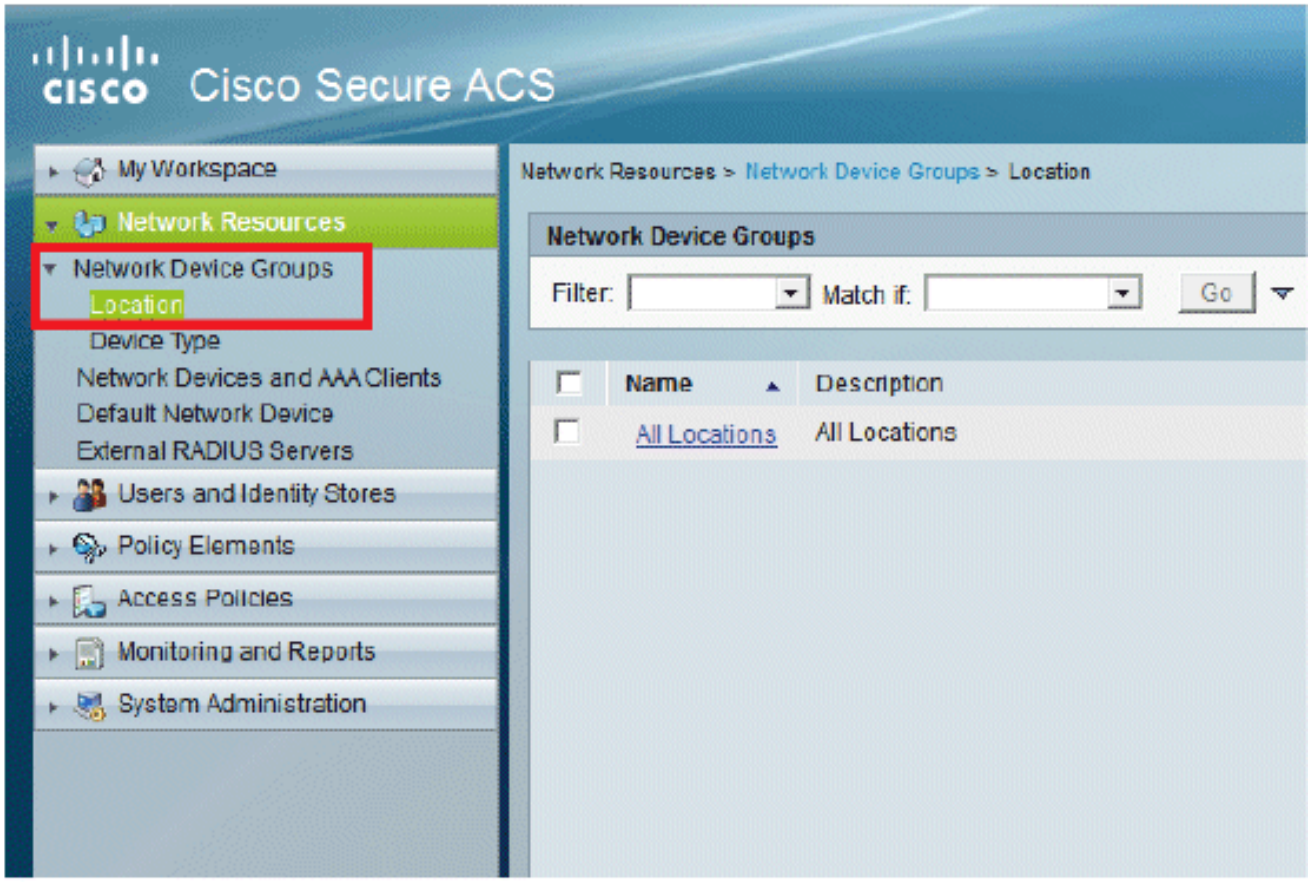

2. 新增必填欄位, 然後按一下Submit。

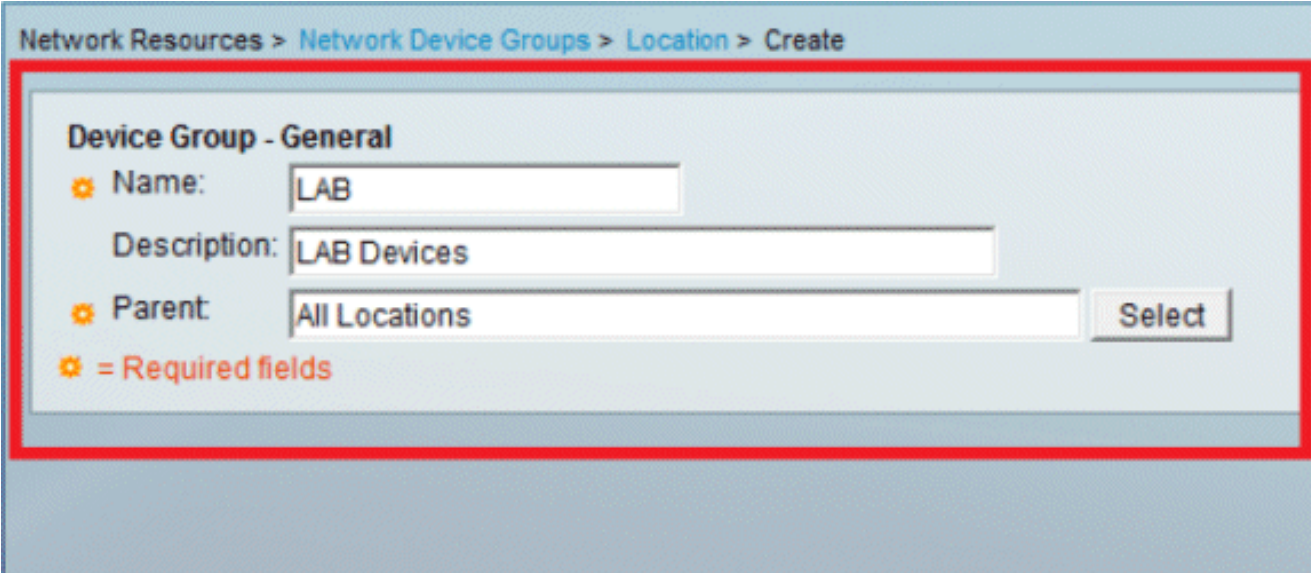

現在您會看到以下螢幕:

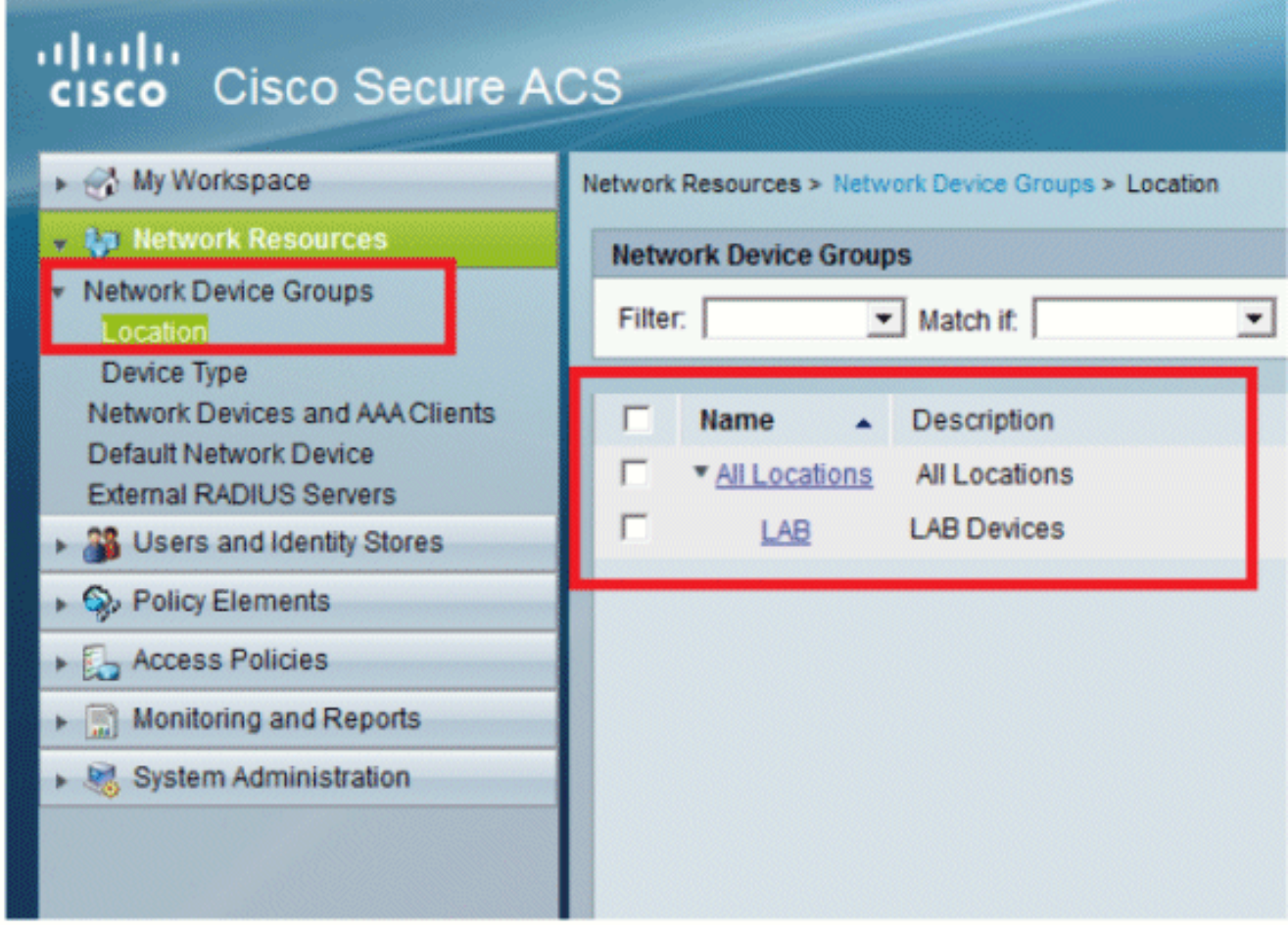

3. 按一下Device Type > Create。

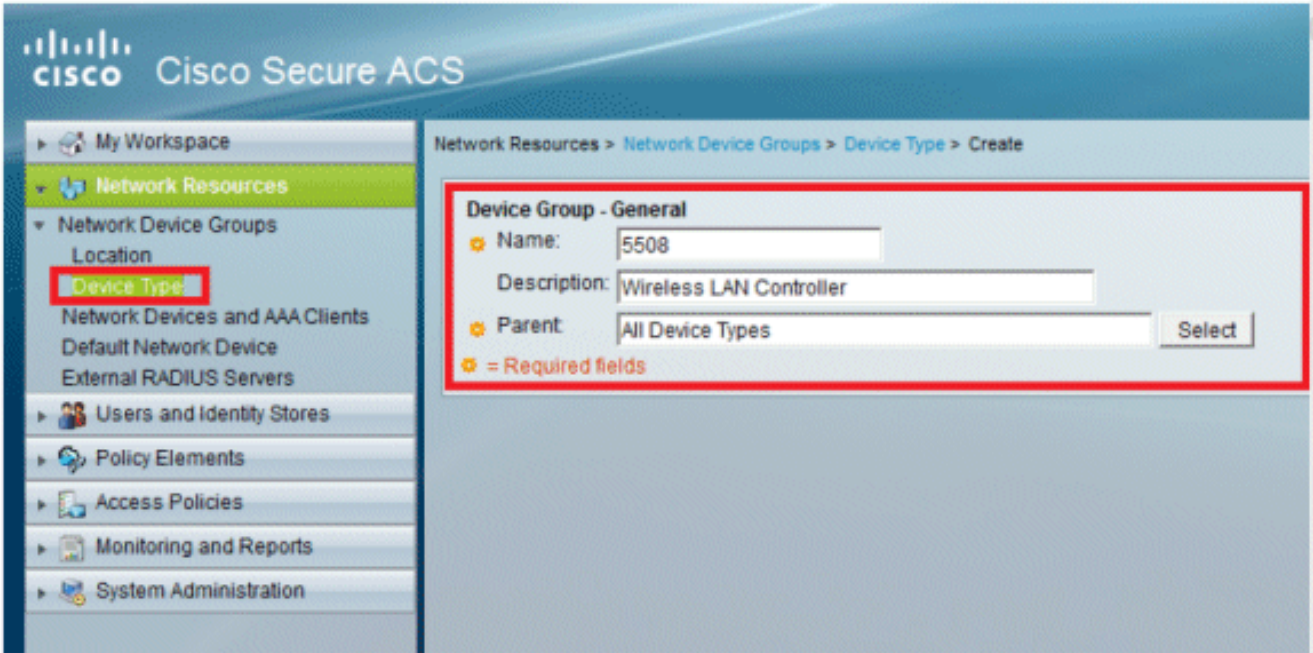

4. 按一下「Submit」。現在您會看到以下螢幕:

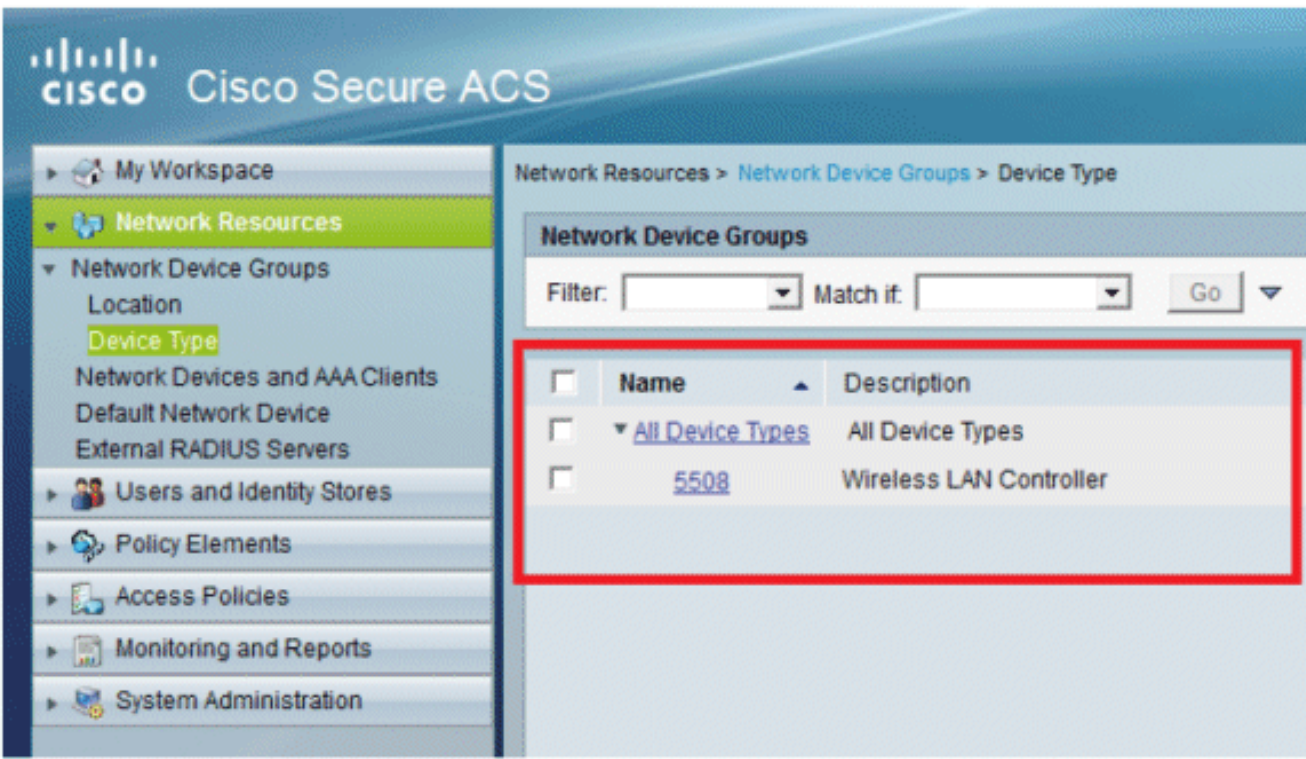

- 5. 前往Network Resources > Network Devices and AAA Clients。
- 6. 按一下「Create」,然後填寫詳細資訊,如下所示:

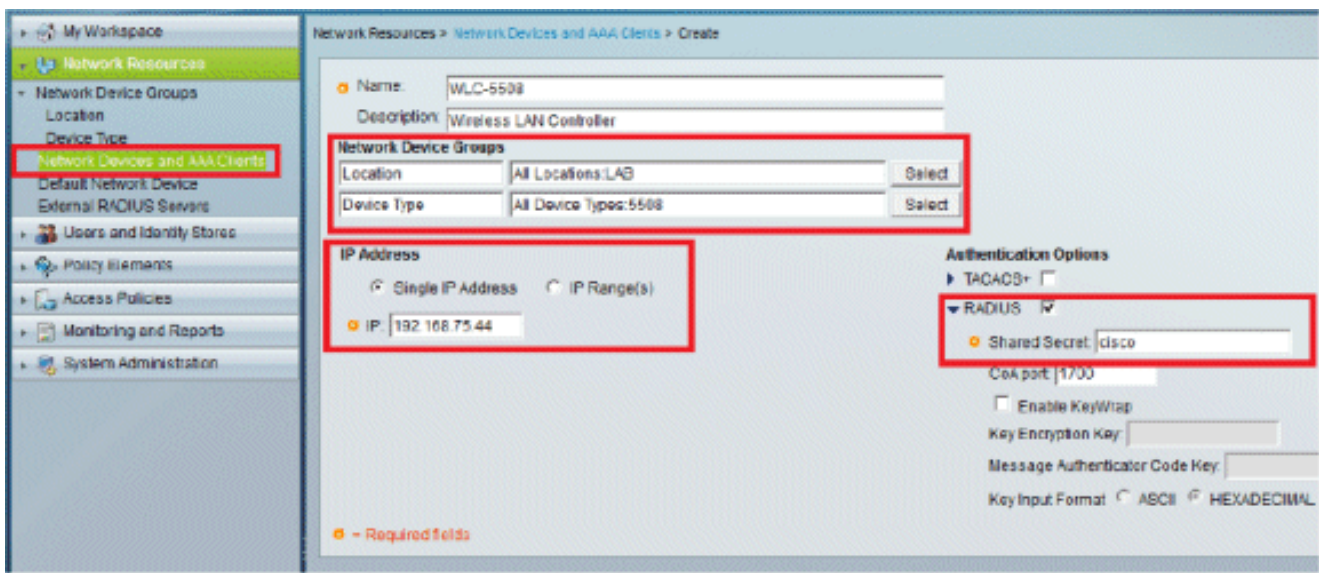

7. 按一下「Submit」。現在您會看到以下螢幕:

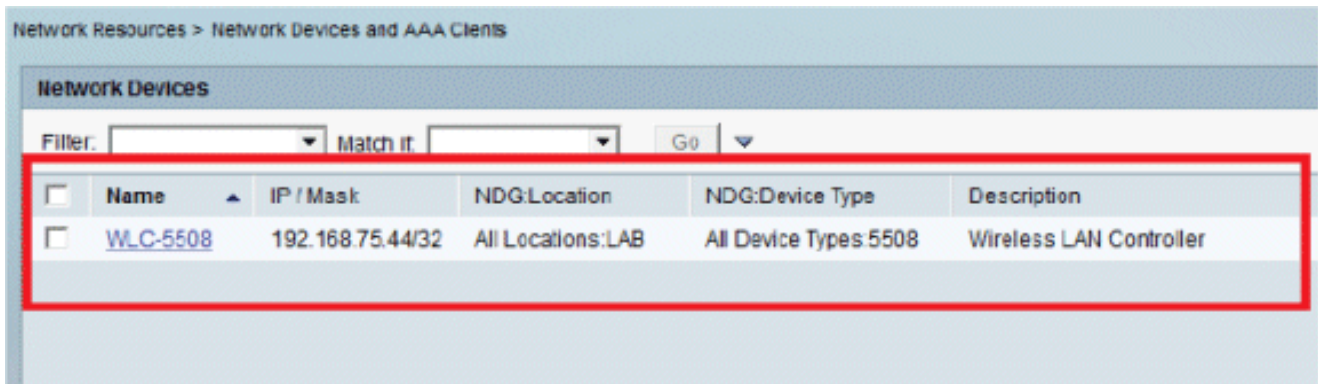

## 配置使用者

在本節中,我們將在ACS上建立本地使用者。兩個使用者(user1和user2)都分配到名為「無線使 用者」的組中。

1. 轉至使用者和身份庫 > 身份組 > 建立。

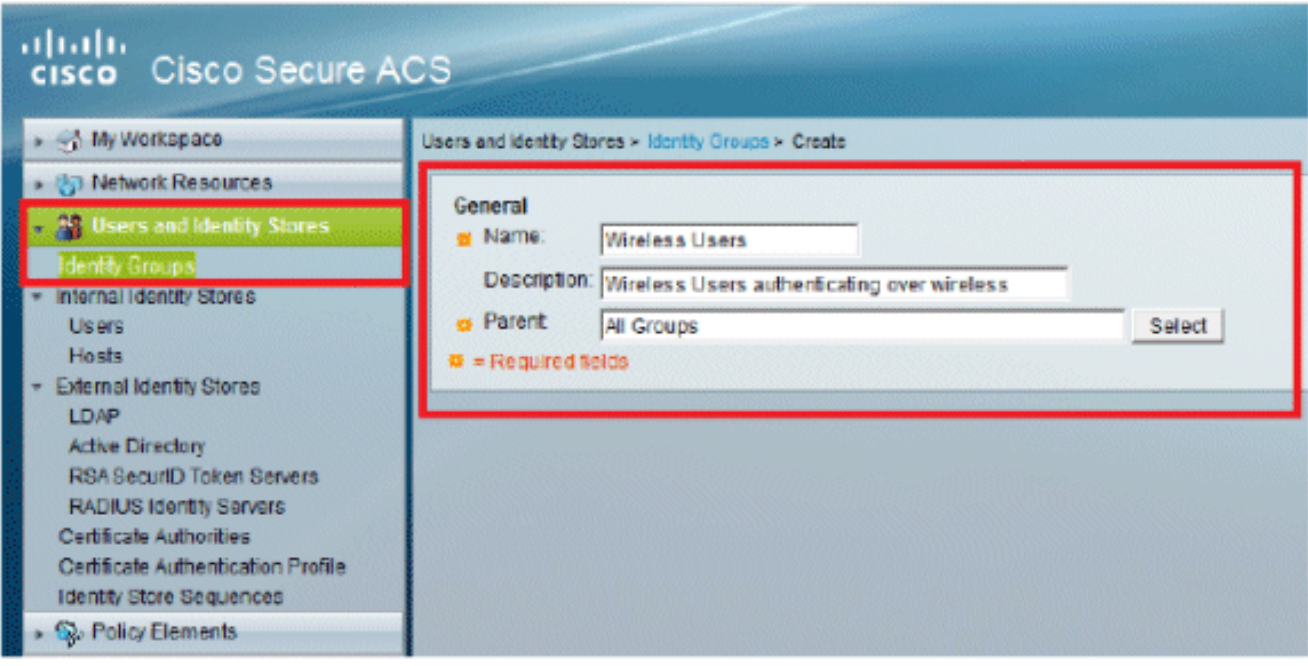

2. 按一下Submit後,頁面將如下所示:

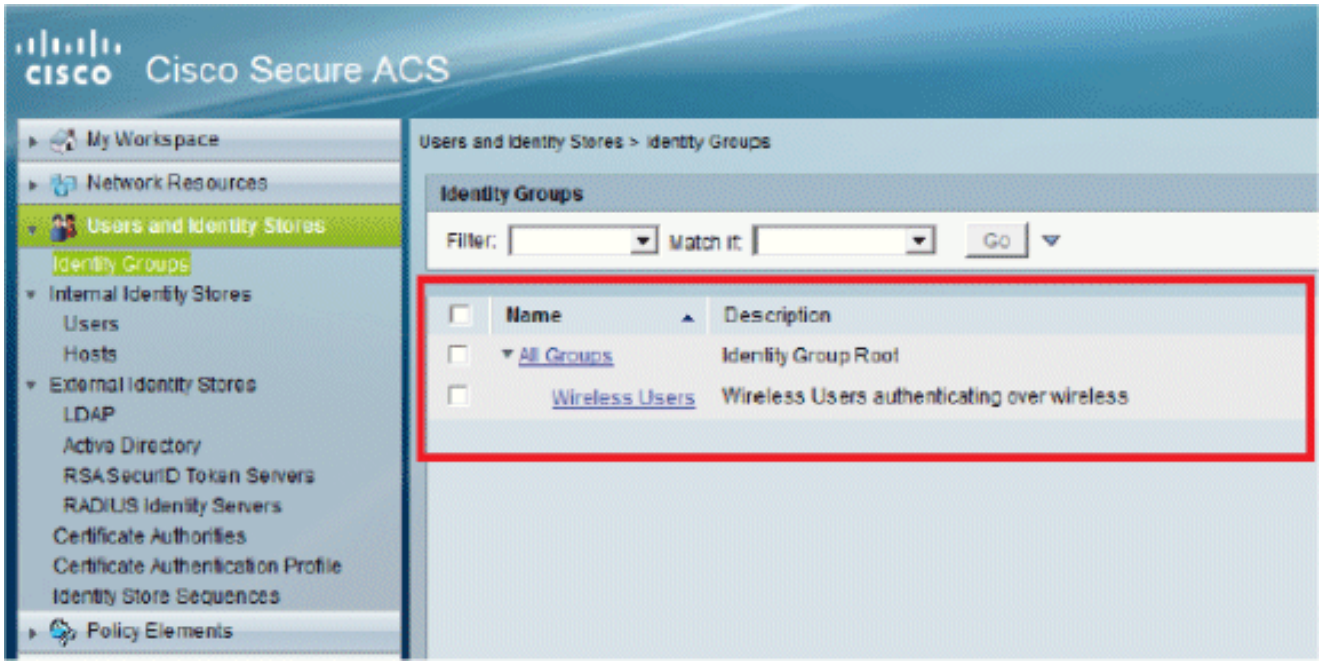

- 建立users user1和user2,並將它們分配到「Wireless Users」組。 3.
	- a. 按一下Users and Identity Stores > Identity Groups > Users > Create。

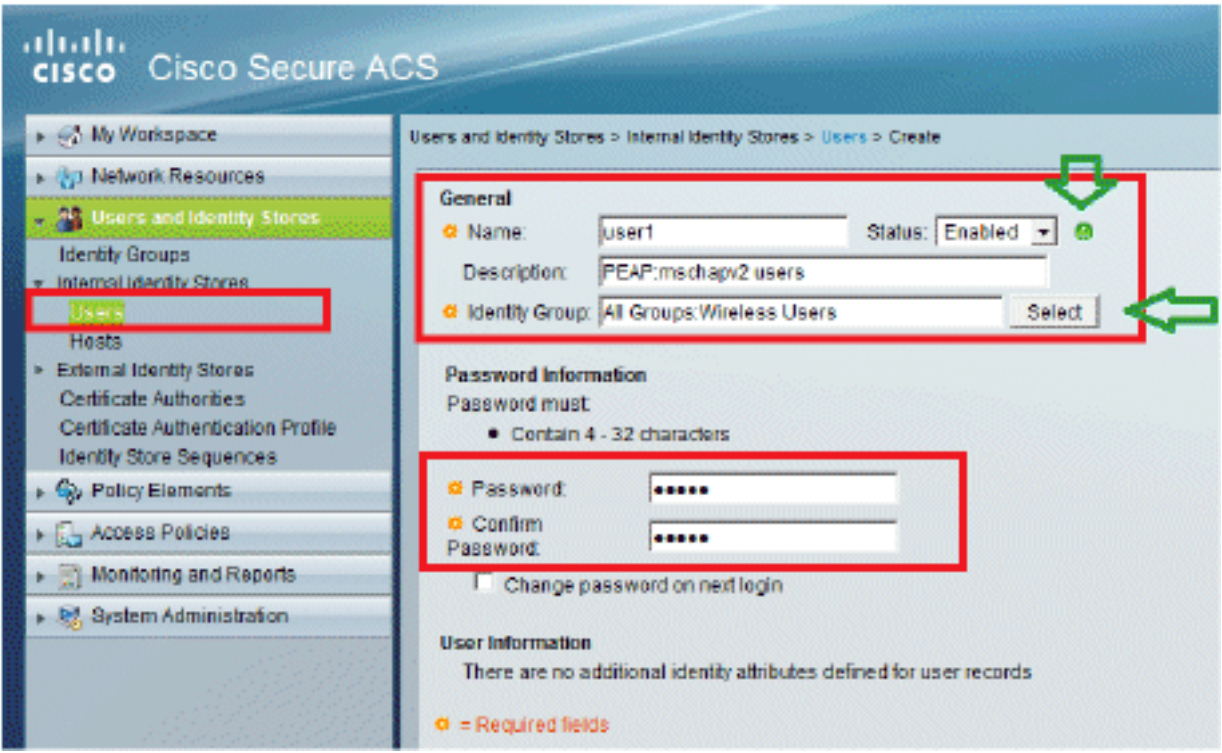

b. 類似地,建立user2。

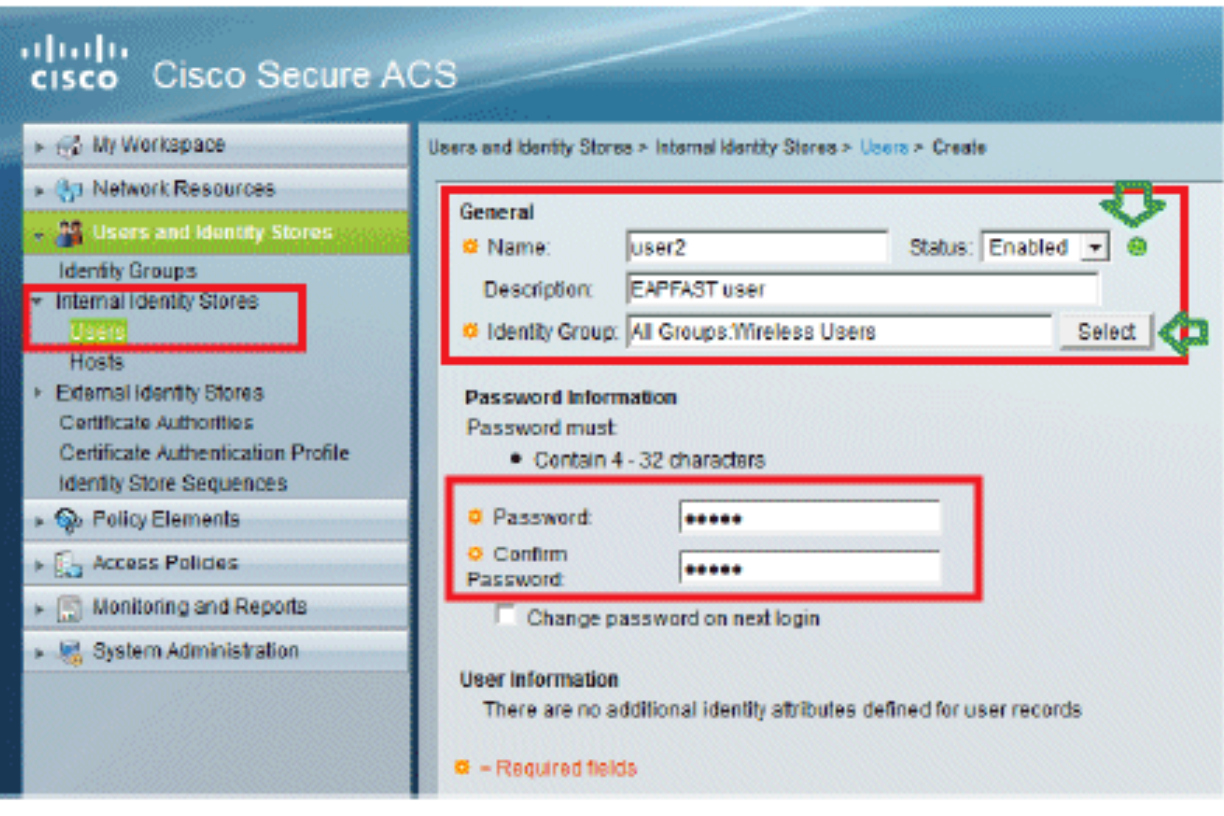

螢幕將如下所示:

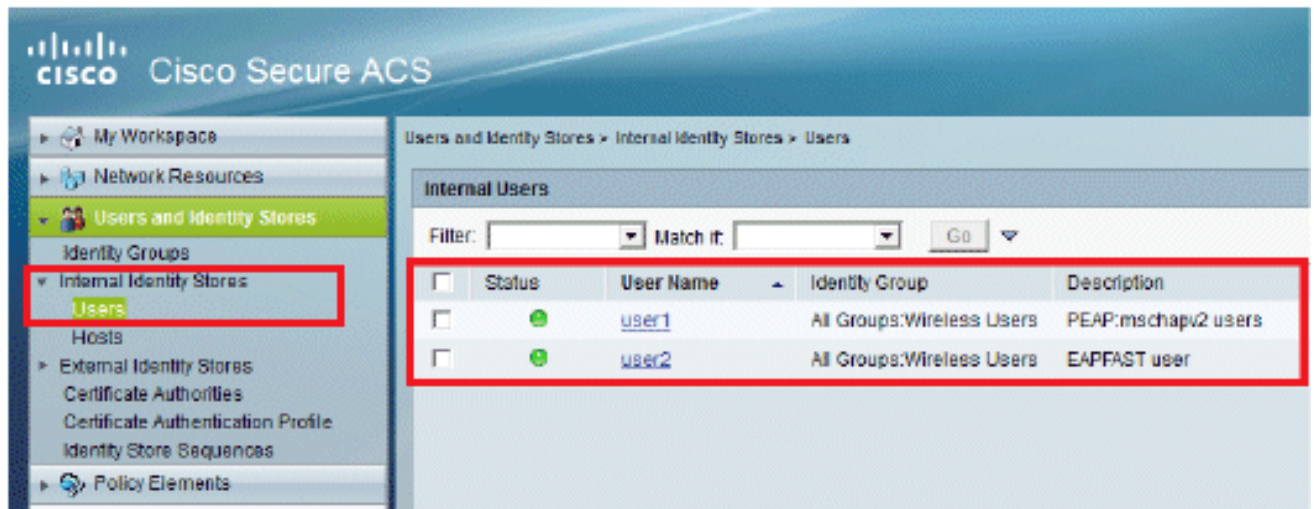

### 定義策略元素

驗證Permit Access是否已設定。

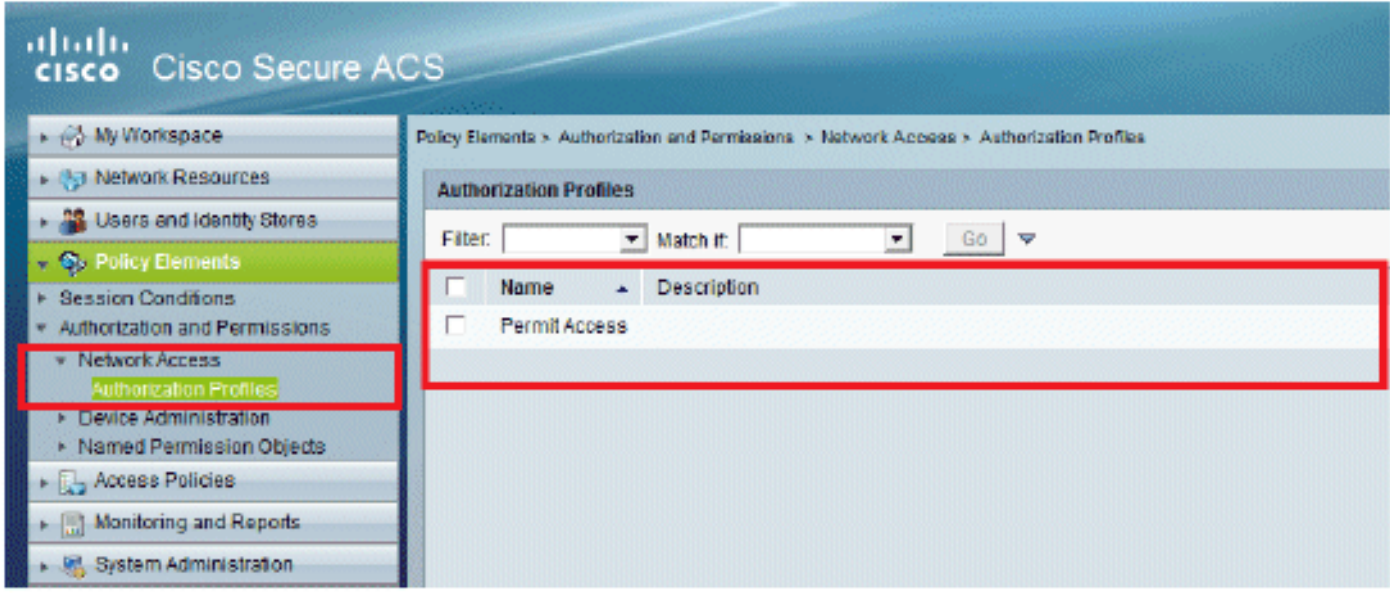

### 應用訪問策略

在本節中,我們將選擇要使用的身份驗證方法,以及如何配置規則。我們將根據前面的步驟建立規 則。

請完成以下步驟:

前往Access Policies > Access Services > Default Network Access > Edit: "Default Network 1. Access"。

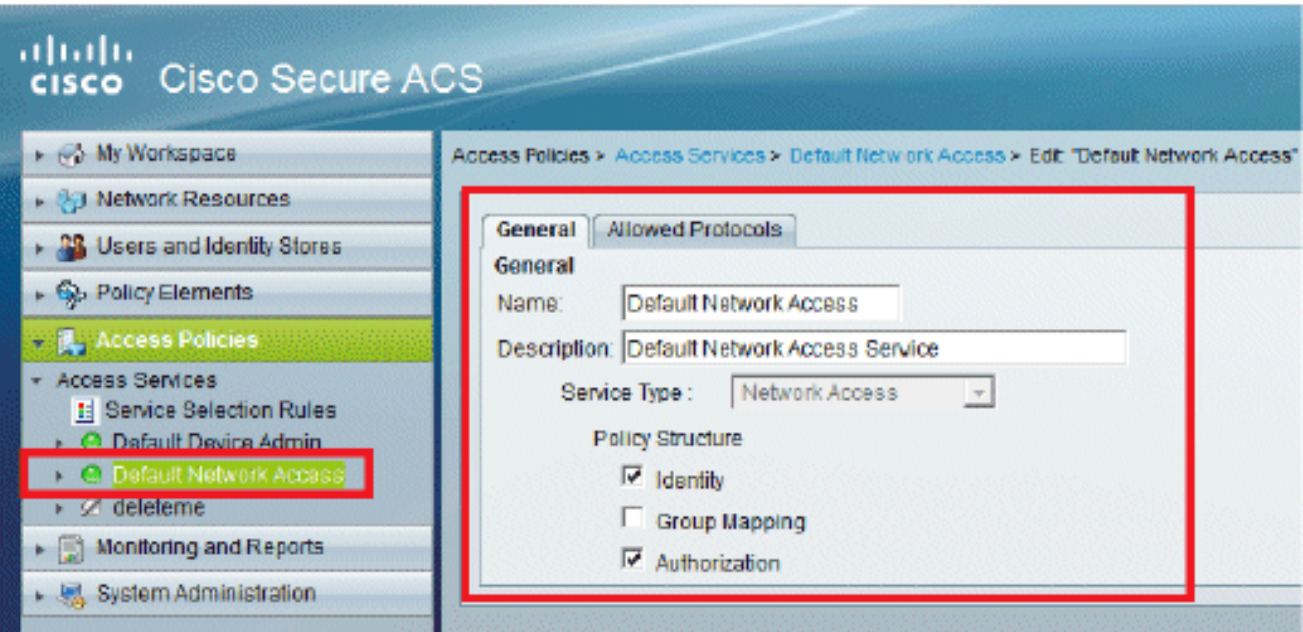

選擇您希望無線客戶端進行身份驗證的EAP方法。在本示例中,我們使用PEAP-2. MSCHAPv2和EAP-FAST。

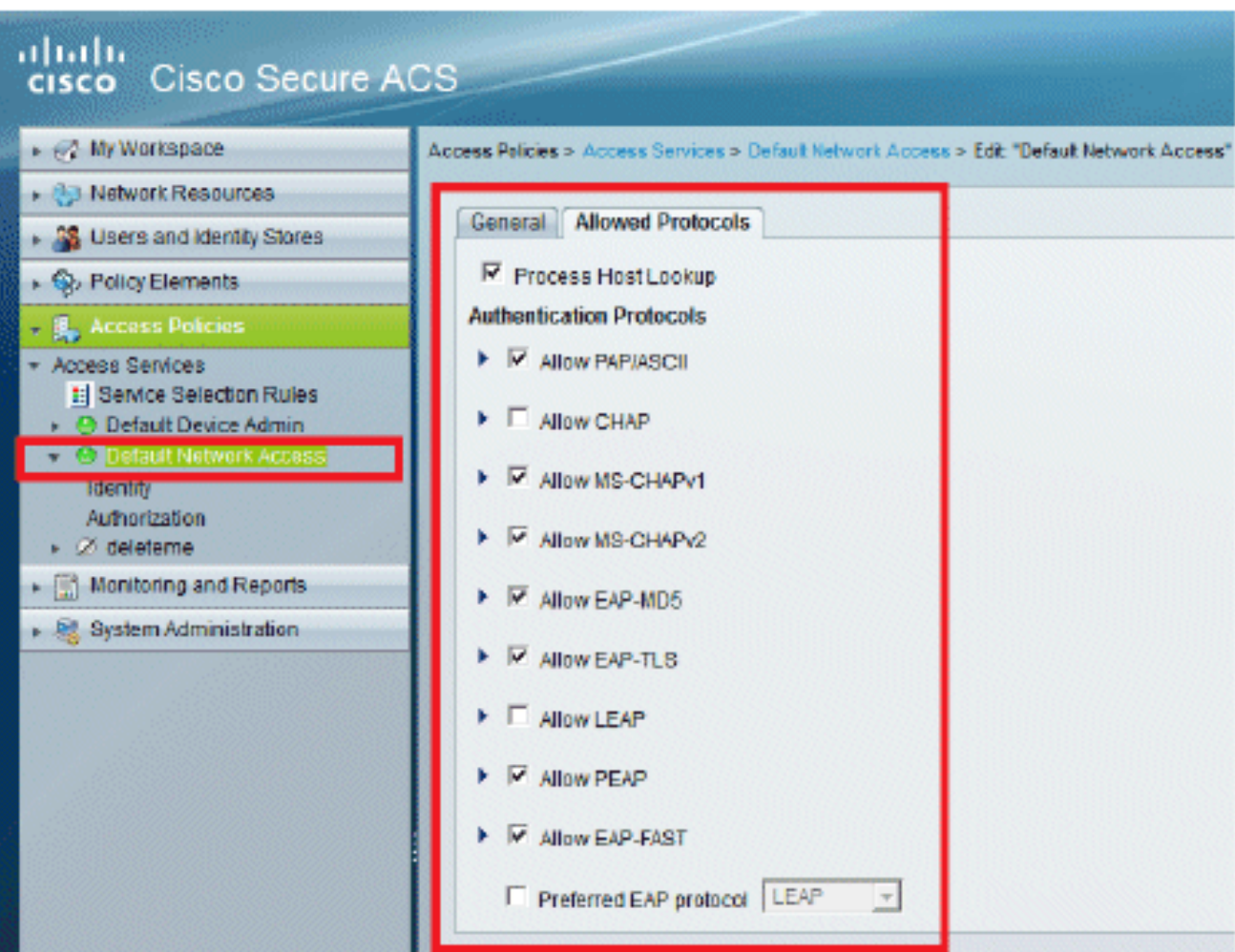

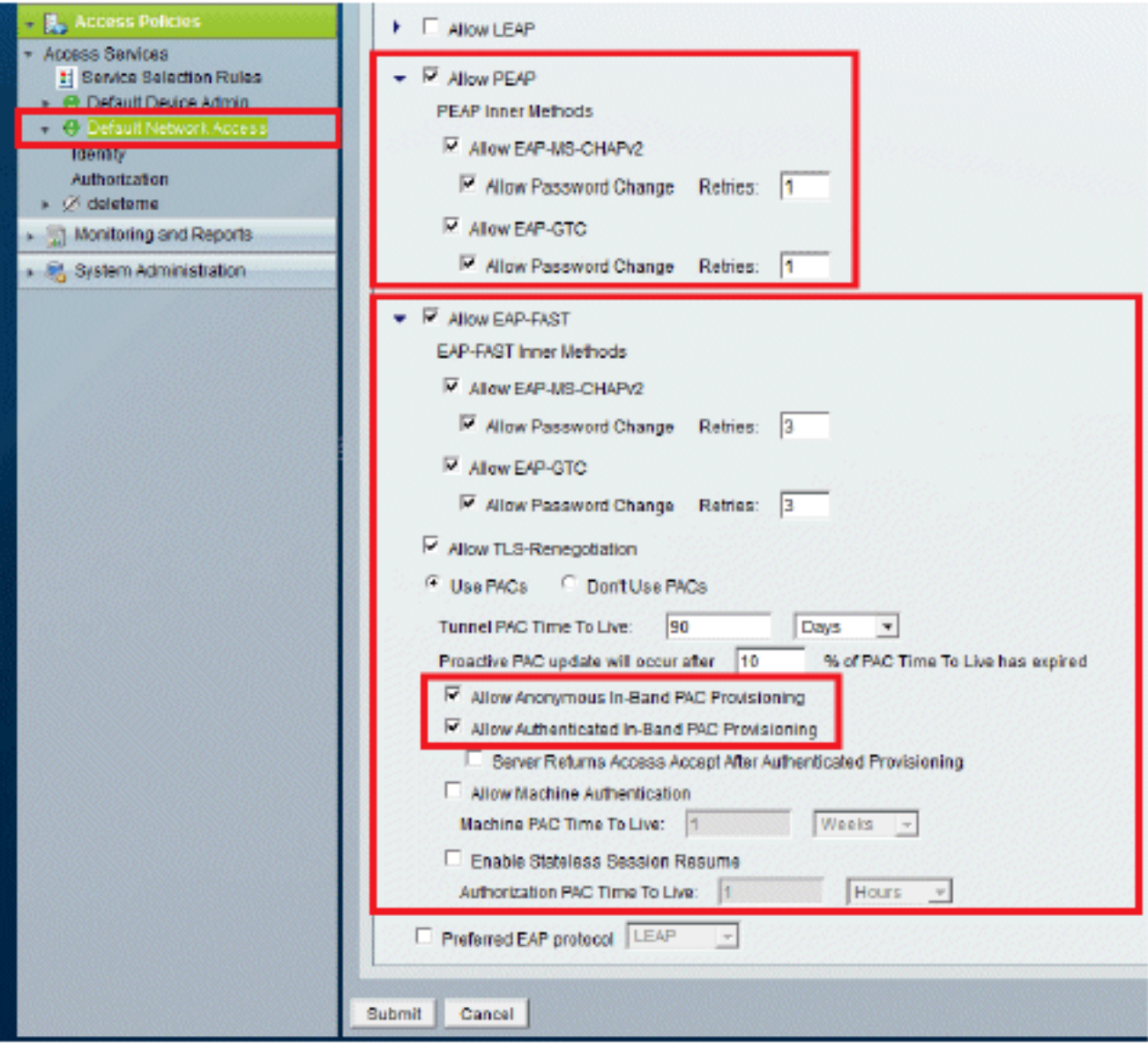

- 3. 按一下「Submit」。
- 4. 驗證您選擇的身份組。在本例中,我們使用Internal Users(在ACS上建立)。保存更改。

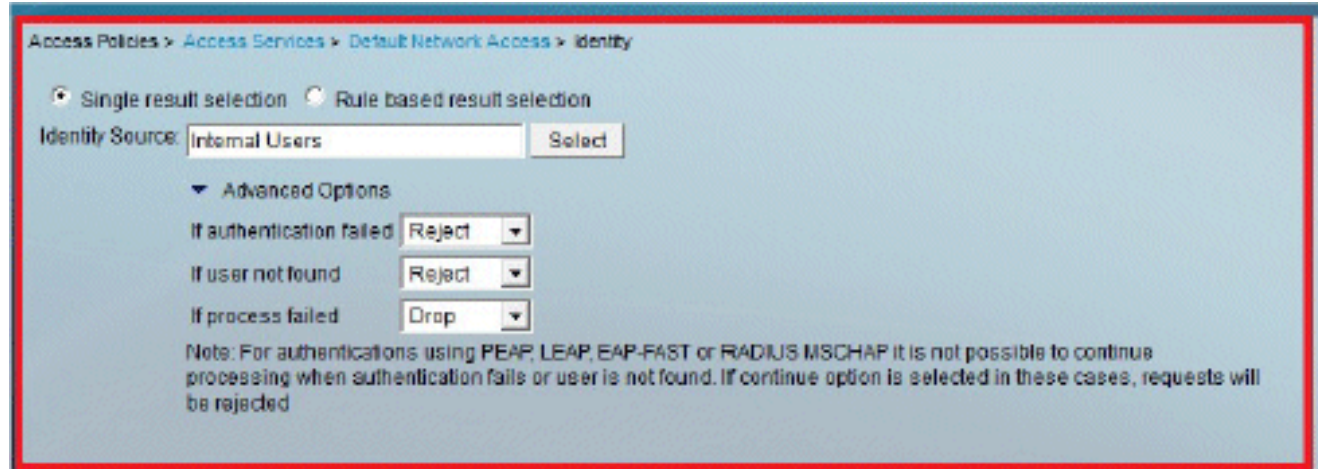

若要驗證授權設定檔,請前往Access Policies > Access Services > Default Network Access > 5. Authorization。

您可以自定義在哪些條件下允許使用者訪問網路,以及經過身份驗證後將通過的授權配置檔案 (屬性)。此粒度僅在ACS 5.x中可用。在本示例中,我們選擇了Location、Device Type、 Protocol、Identity Group和EAP Authentication Method。

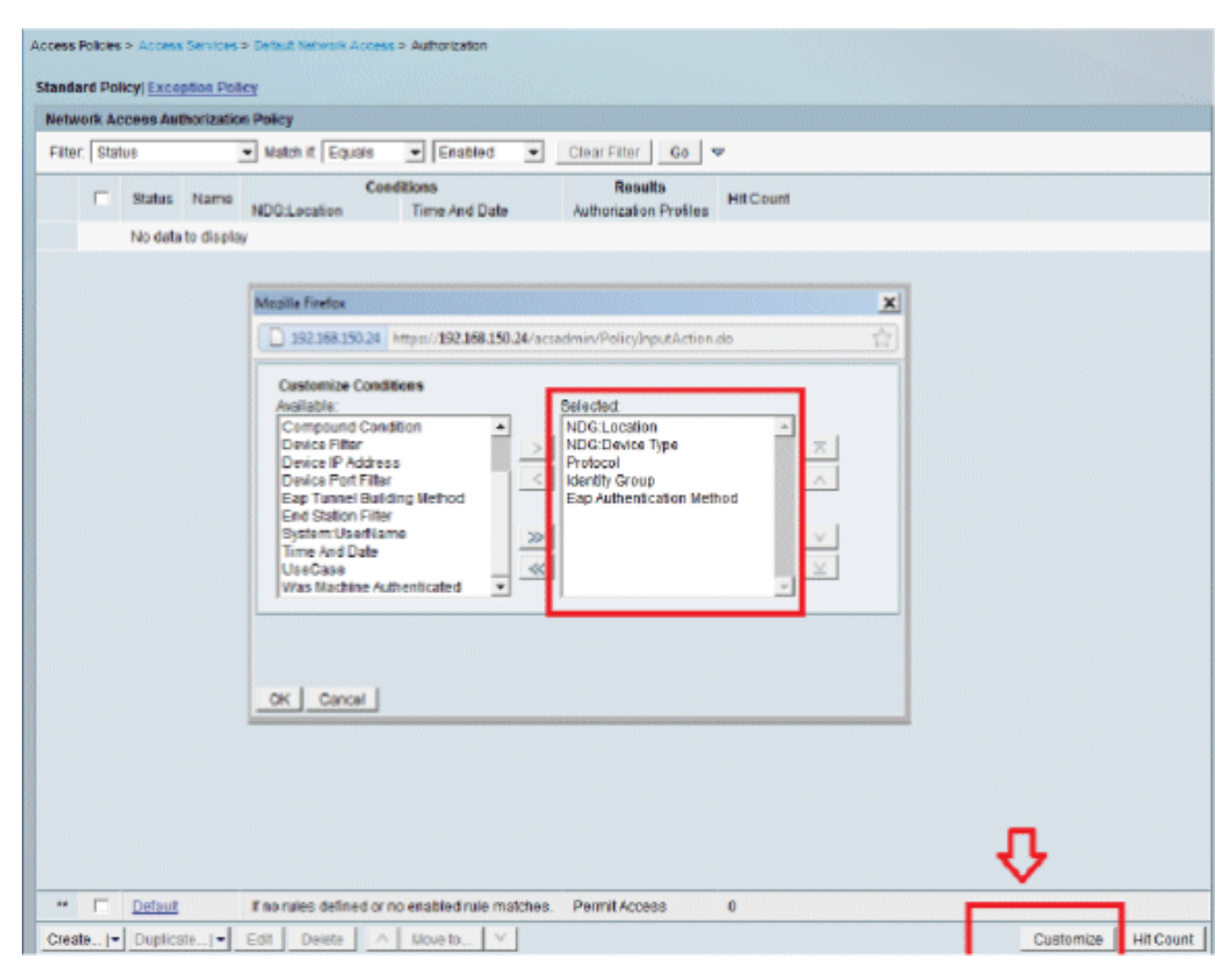

6. 按一下「OK」,然後「Save Changes」。

7. 下一步是建立規則。如果未定義規則,則允許客戶端在不帶任何條件的情況下訪問。

按一下Create > Rule-1。此規則適用於「無線使用者」組中的使用者。

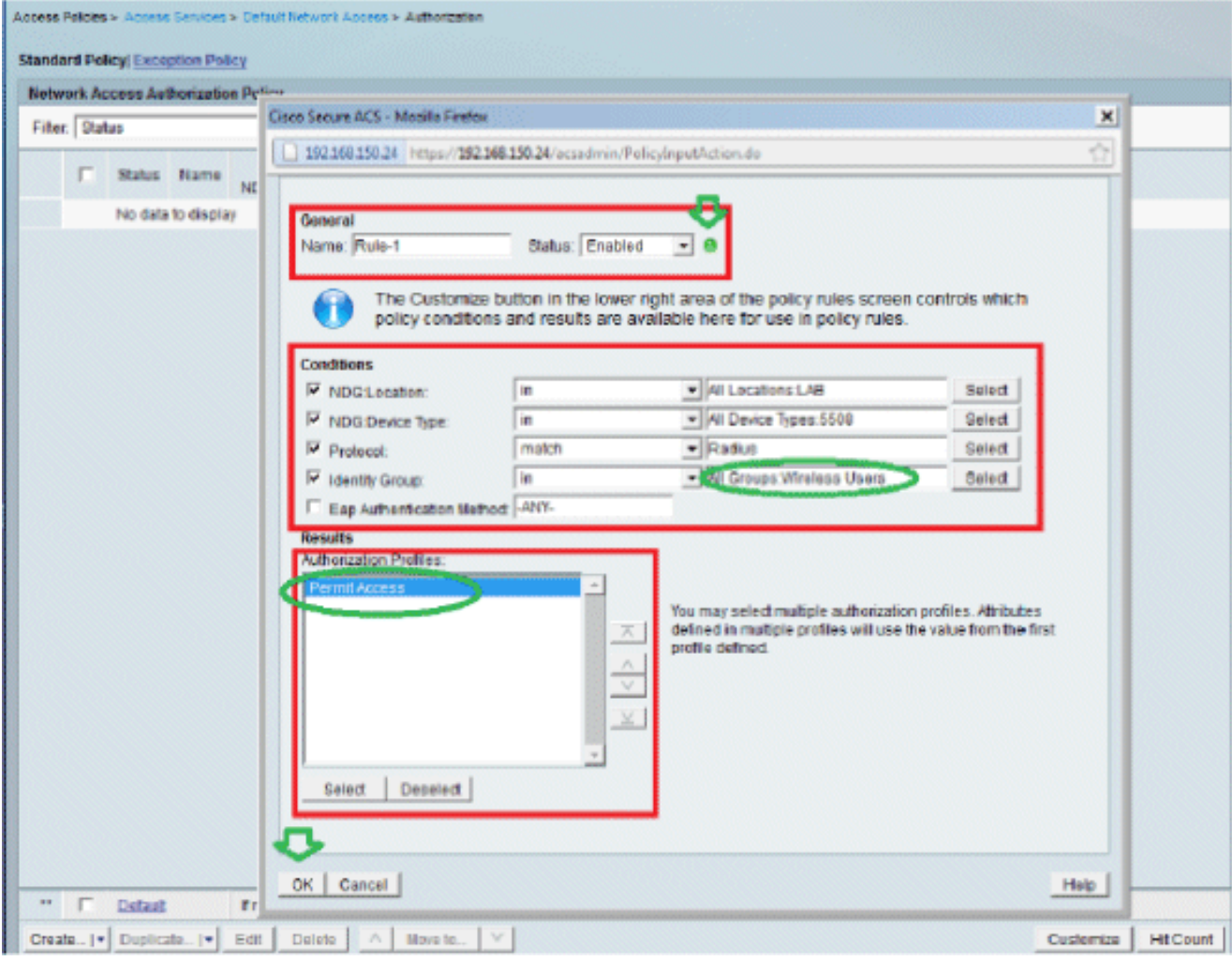

8. 儲存更改。螢幕將如下所示:

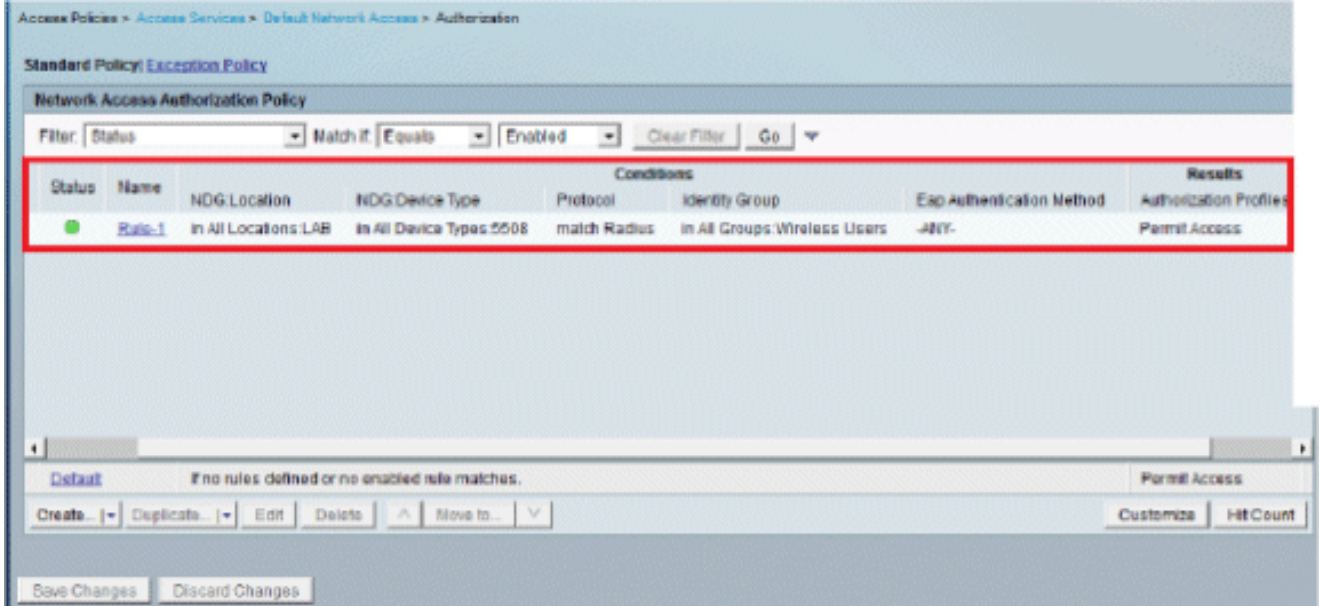

如果您希望拒絕不符合條件的使用者,請編輯預設規則以顯示「拒絕訪問」。

現在我們將定義服務選擇規則。使用此頁可以配置簡單策略或基於規則的策略,以確定將哪種 9. 服務應用於傳入請求。在此示例中,使用基於規則的策略。

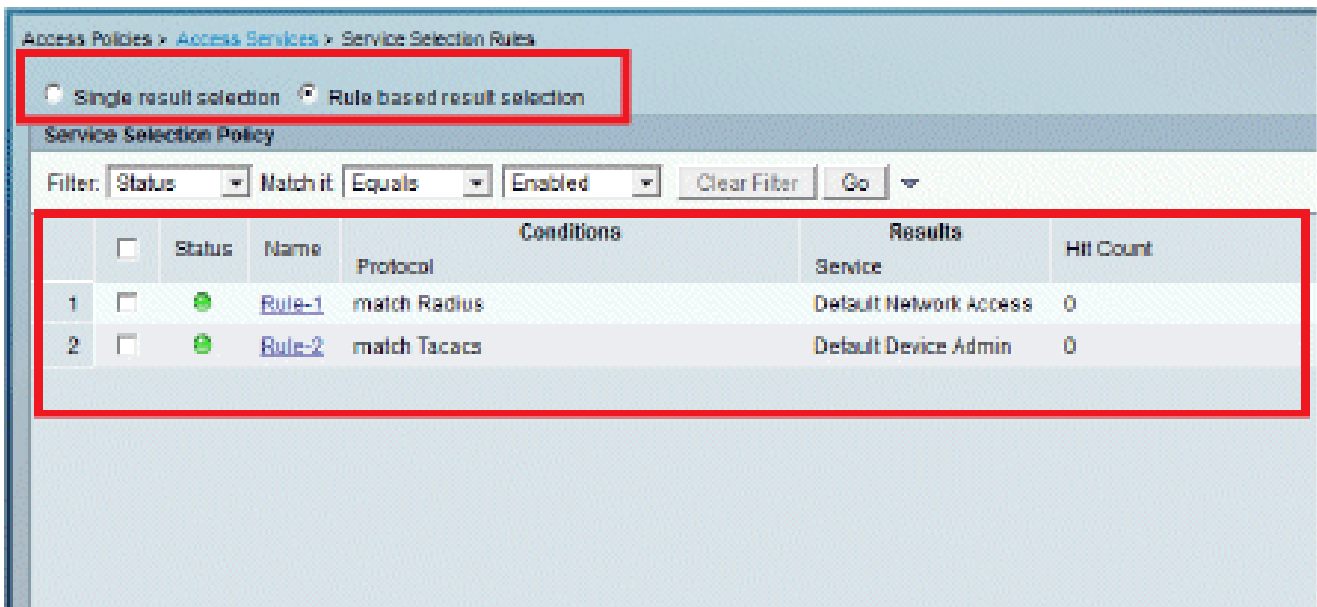

## 設定WLC

此配置需要執行以下步驟:

- 1. 使用驗證伺服器的詳細資訊設定WLC。
- 2. 設定動態介面(VLAN)。
- 3. 配置WLAN(SSID)。

使用驗證伺服器的詳細資訊設定WLC

必須設定WLC,才能與RADIUS伺服器通訊以驗證使用者端,以及驗證任何其他交易。 請完成以下步驟:

- 1. 在控制器GUI上,按一下「Security」。
- 輸入RADIUS伺服器的IP地址以及在RADIUS伺服器和WLC之間使用的共用金鑰。 2.

此共用金鑰應與RADIUS伺服器中配置的金鑰相同。

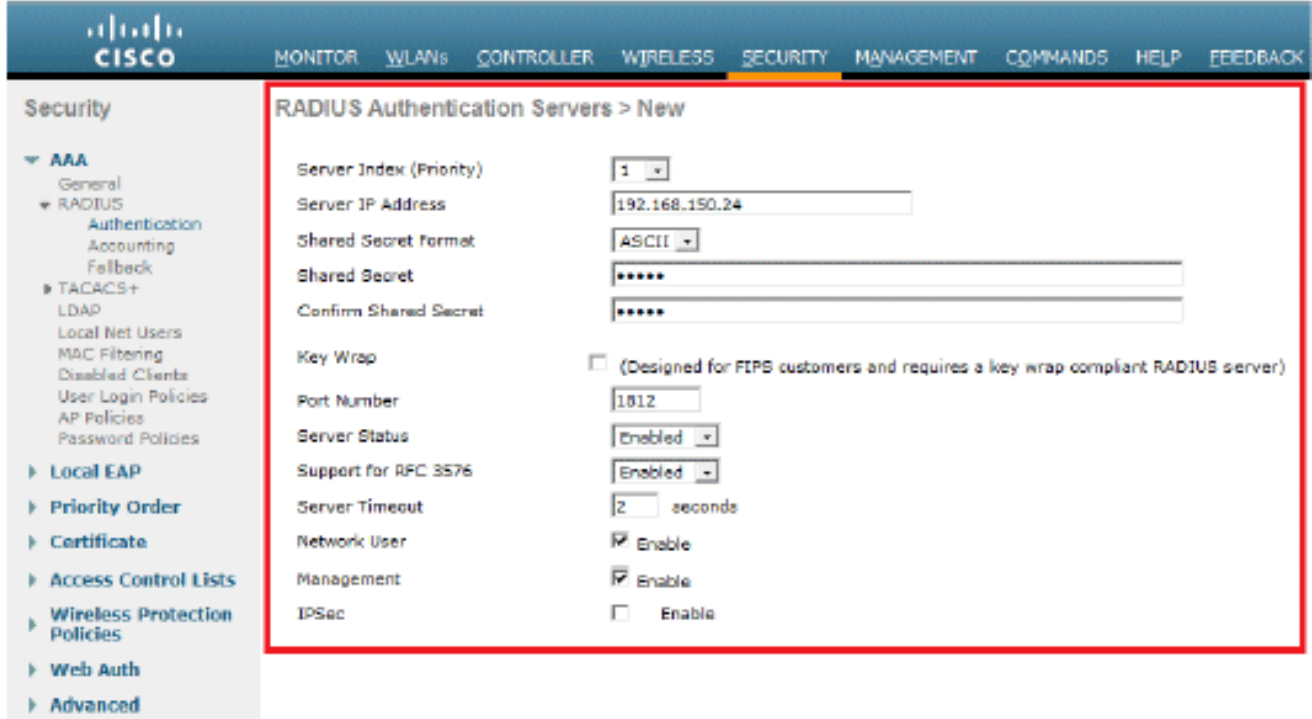

## 設定動態介面(VLAN)

以下過程介紹了如何在WLC上配置動態介面。

請完成以下步驟:

1. 動態介面是在Controller > Interfaces視窗中的控制器GUI上設定的。

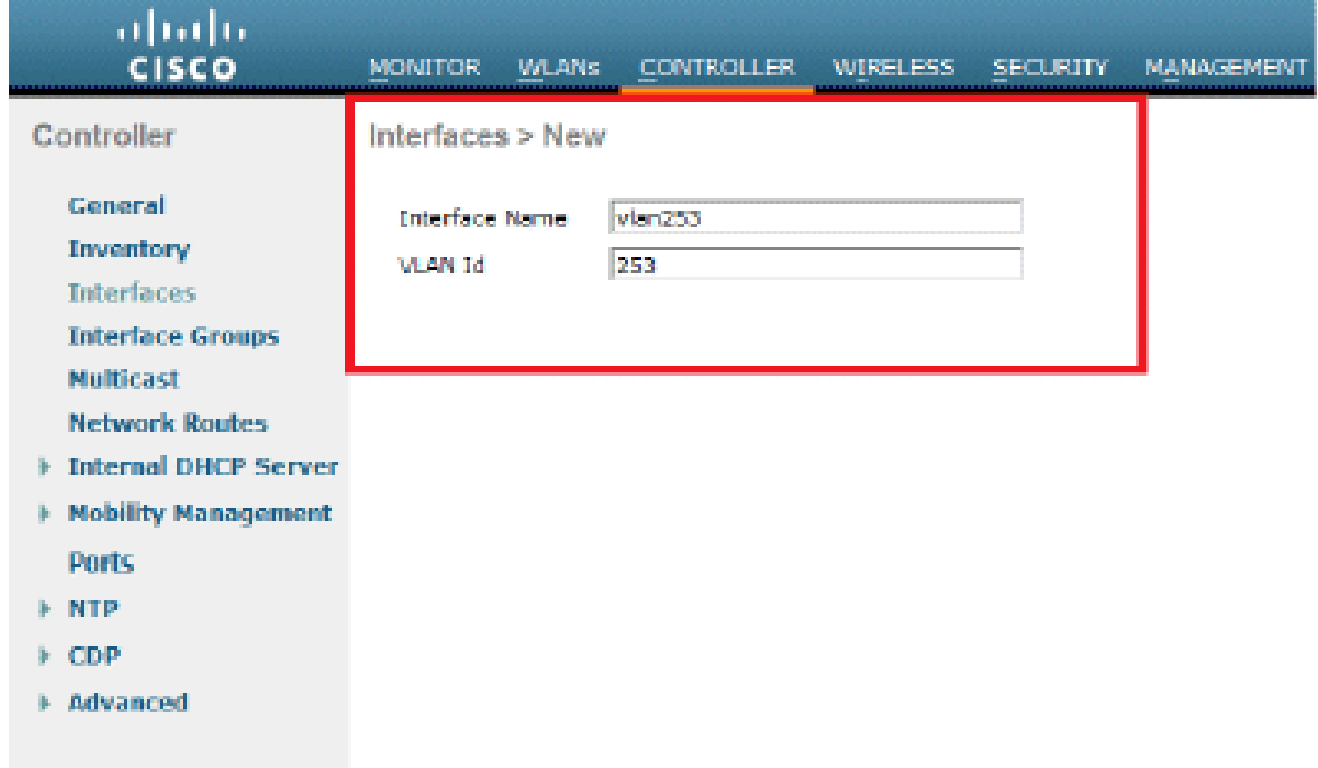

按一下「Apply」。 2.

這將引導您進入此動態介面(此處為VLAN 253)的Edit(編輯)視窗。

3. 輸入此動態介面的IP地址和預設網關。

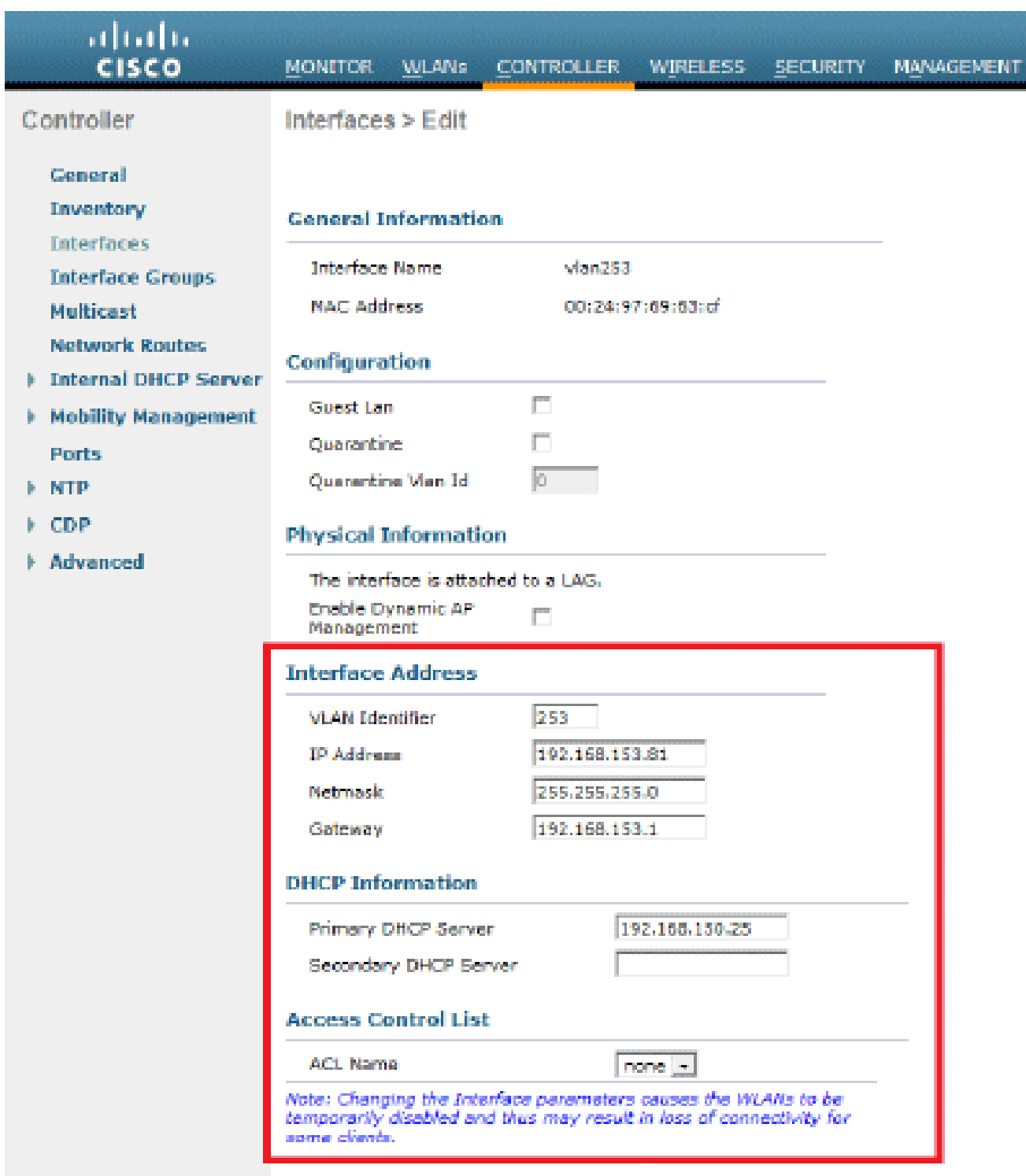

4. 按一下「Apply」。

5. 配置的介面將如下所示:

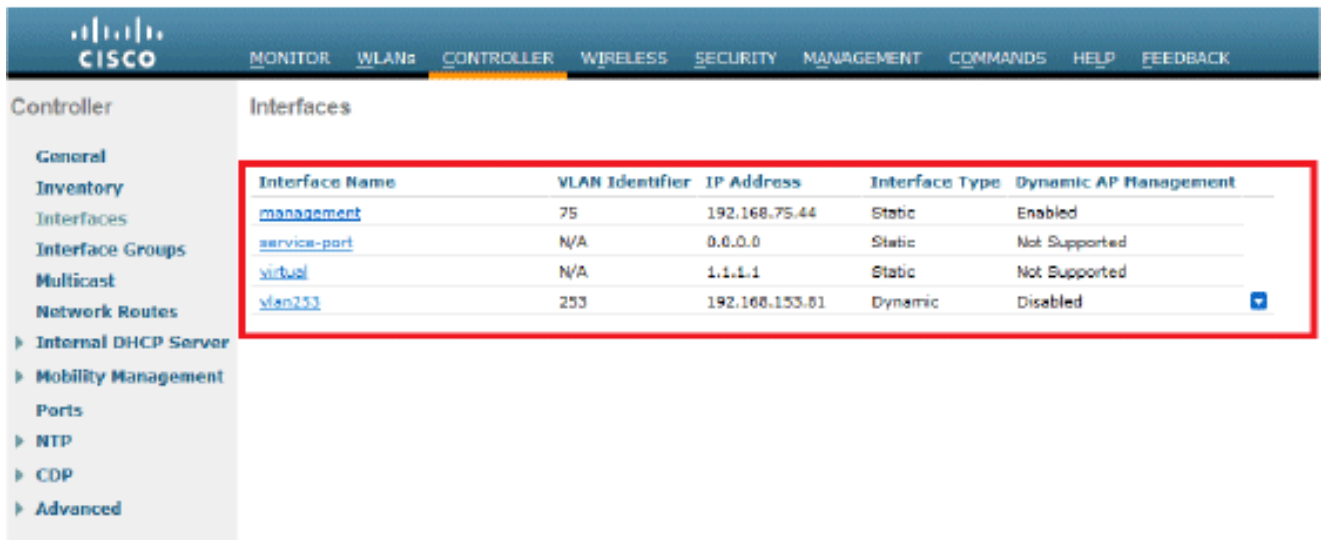

### 配置WLAN(SSID)

以下程式說明如何在WLC中設定WLAN。

請完成以下步驟:

- 在控制器GUI上,前往WLANs > Create New以建立一個新的WLAN。此時會顯示「新建 1. WLAN」視窗。
- 輸入WLAN ID和WLAN SSID資訊。 2.

您可以輸入任何名稱作為WLAN SSID。此範例使用goa作為WLAN SSID。

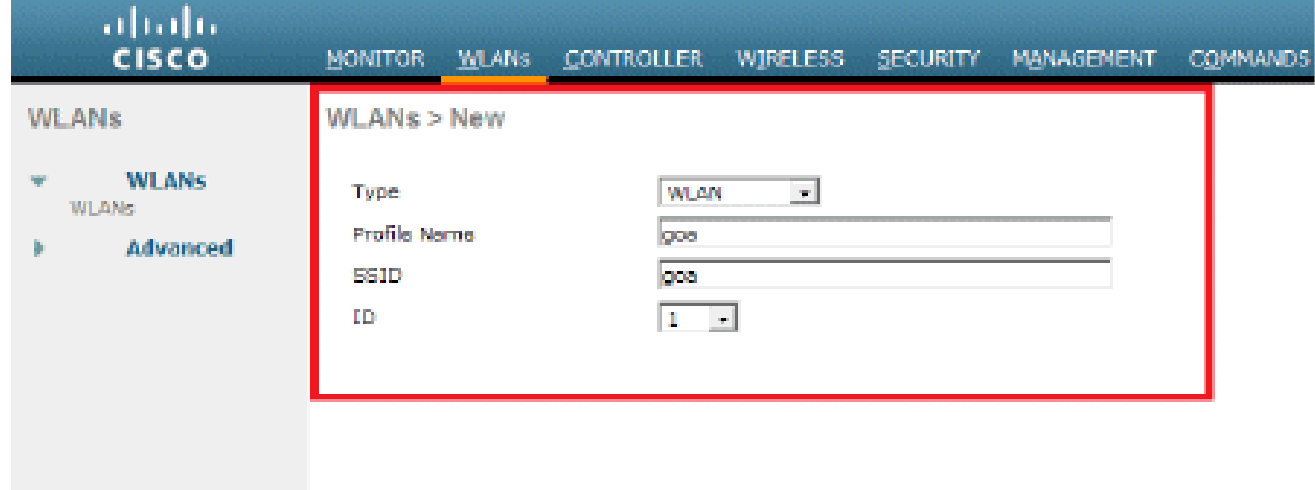

3. 按一下「Apply」以前往WLAN Goa的「Edit」視窗。

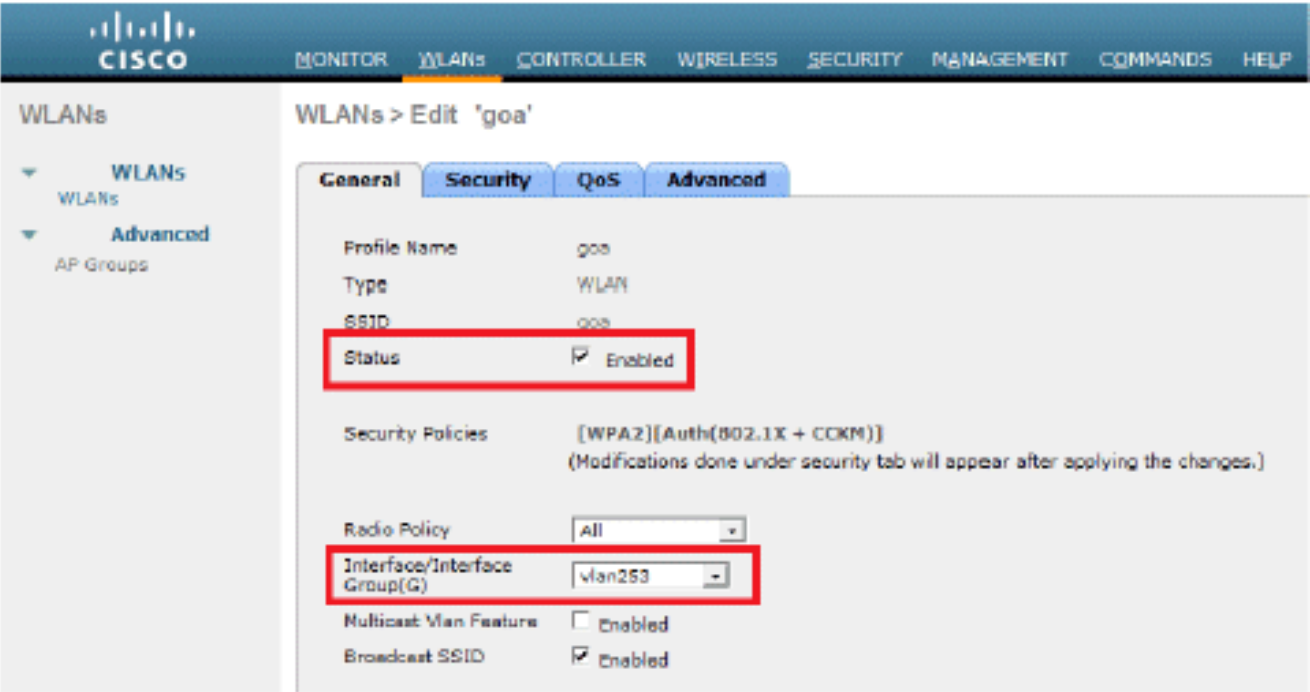

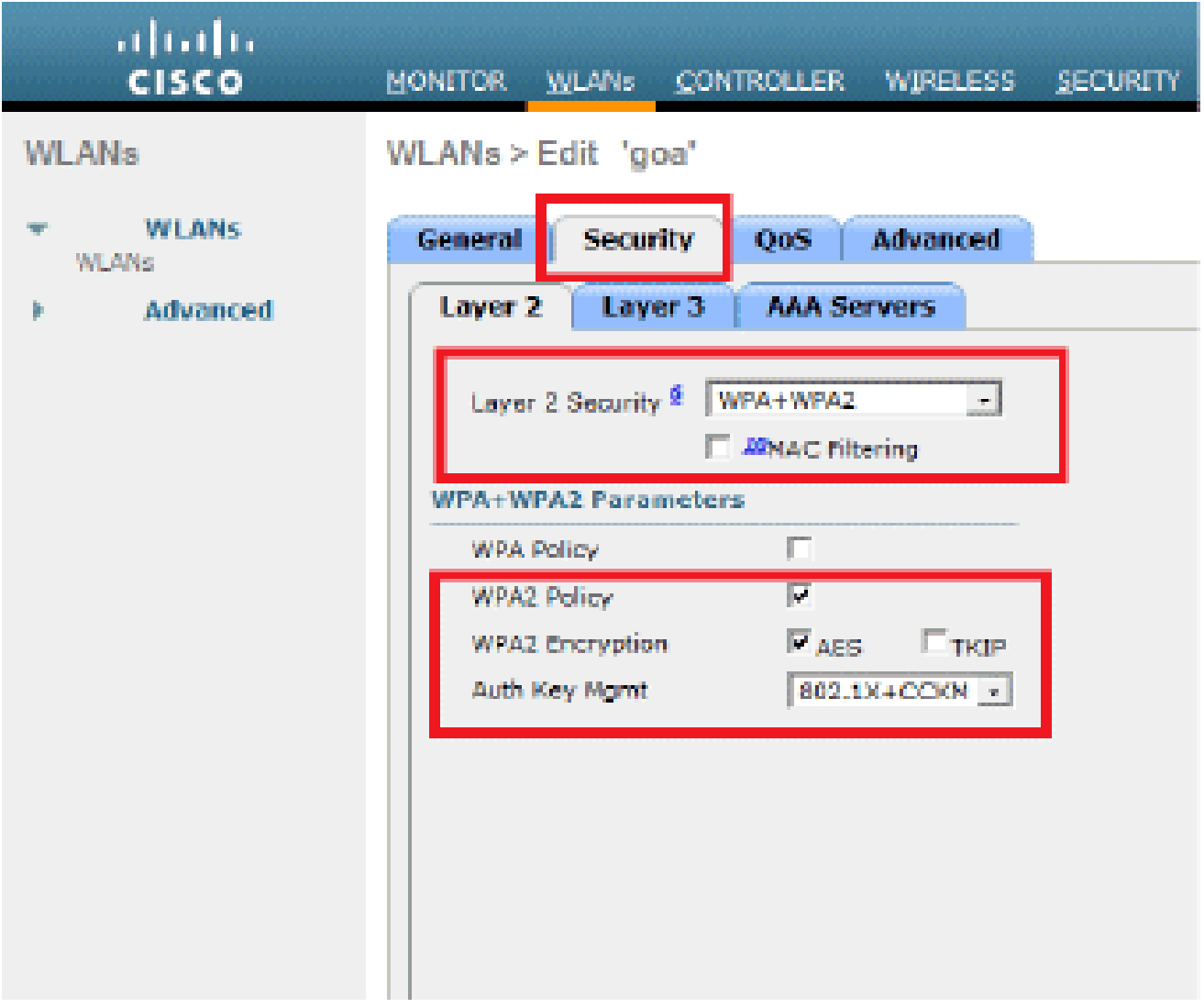

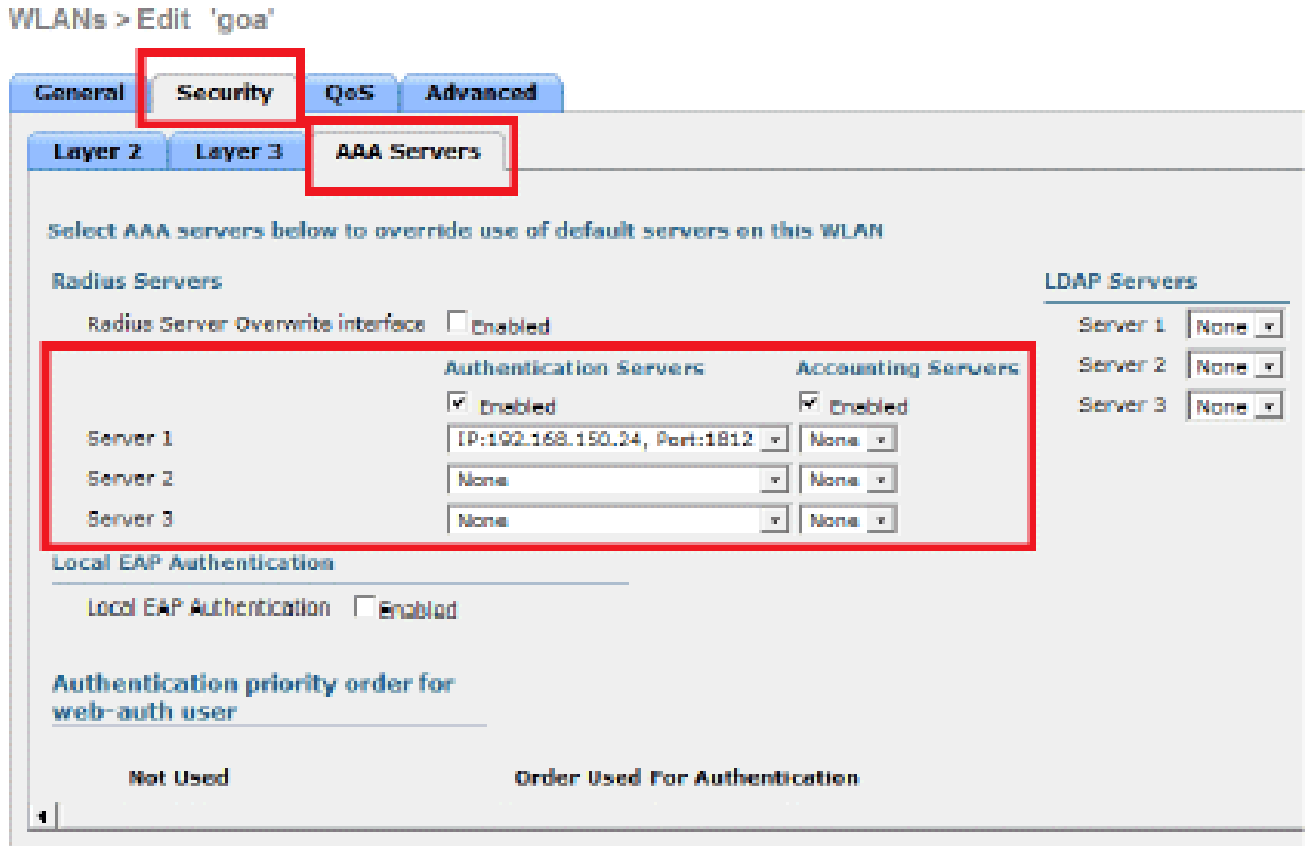

#### WLANs > Edit 'goa'

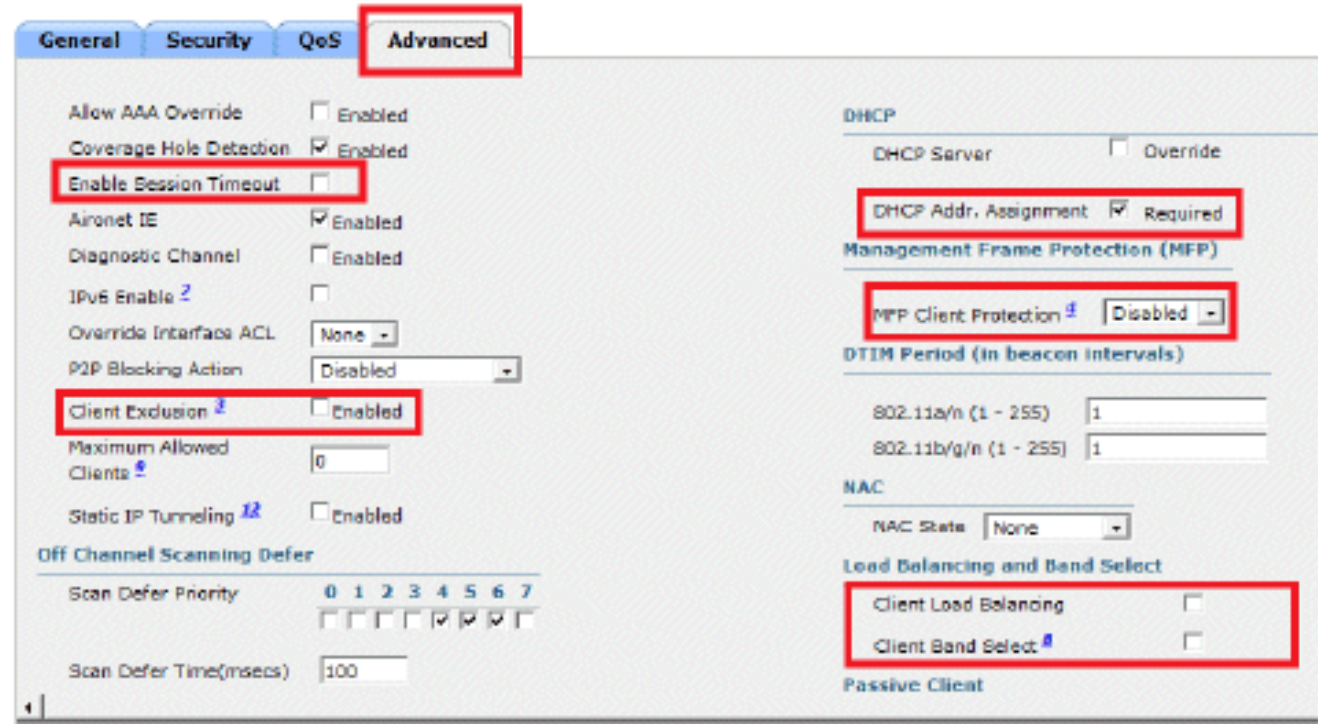

## 配置無線客戶端實用程式

PEAP-MSCHAPv2(使用者1)

在我們的測試客戶端中,我們使用Windows 7本機請求方和運行14.3驅動程式版本的英特爾6300- N卡。建議使用供應商提供的最新驅動程式進行測試。

完成以下步驟,以便在Windows零配置(WZC)中建立配置檔案:

- 1. 前往控制面板 > 網路和Internet > 管理無線網路。
- 2. 按一下Add頁籤。
- 3. 按一下「Manually create a network profile」。

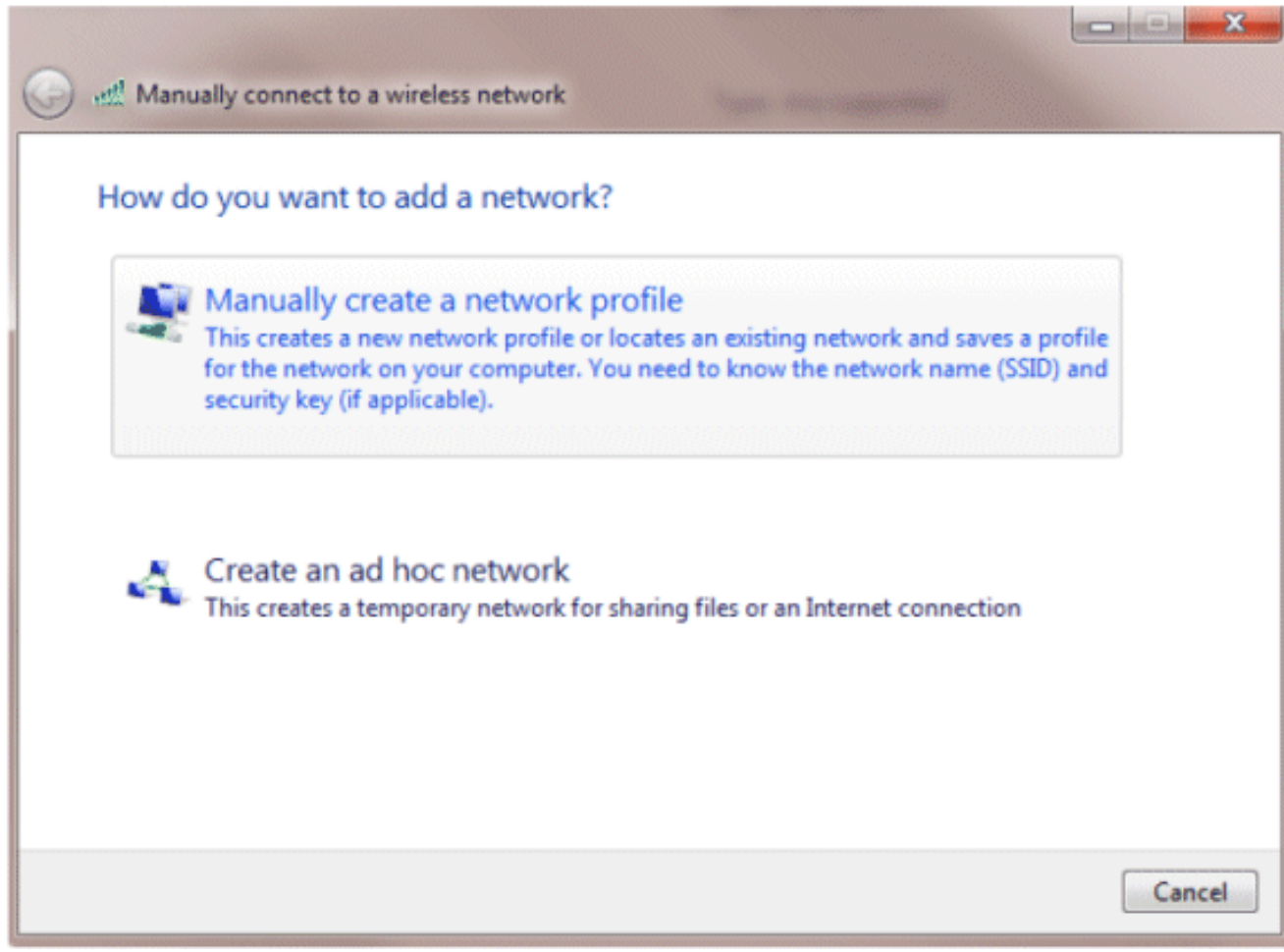

新增在WLC上設定的詳細資訊。 4.

注意:SSID區分大小寫。

5. 按「Next」(下一步)。

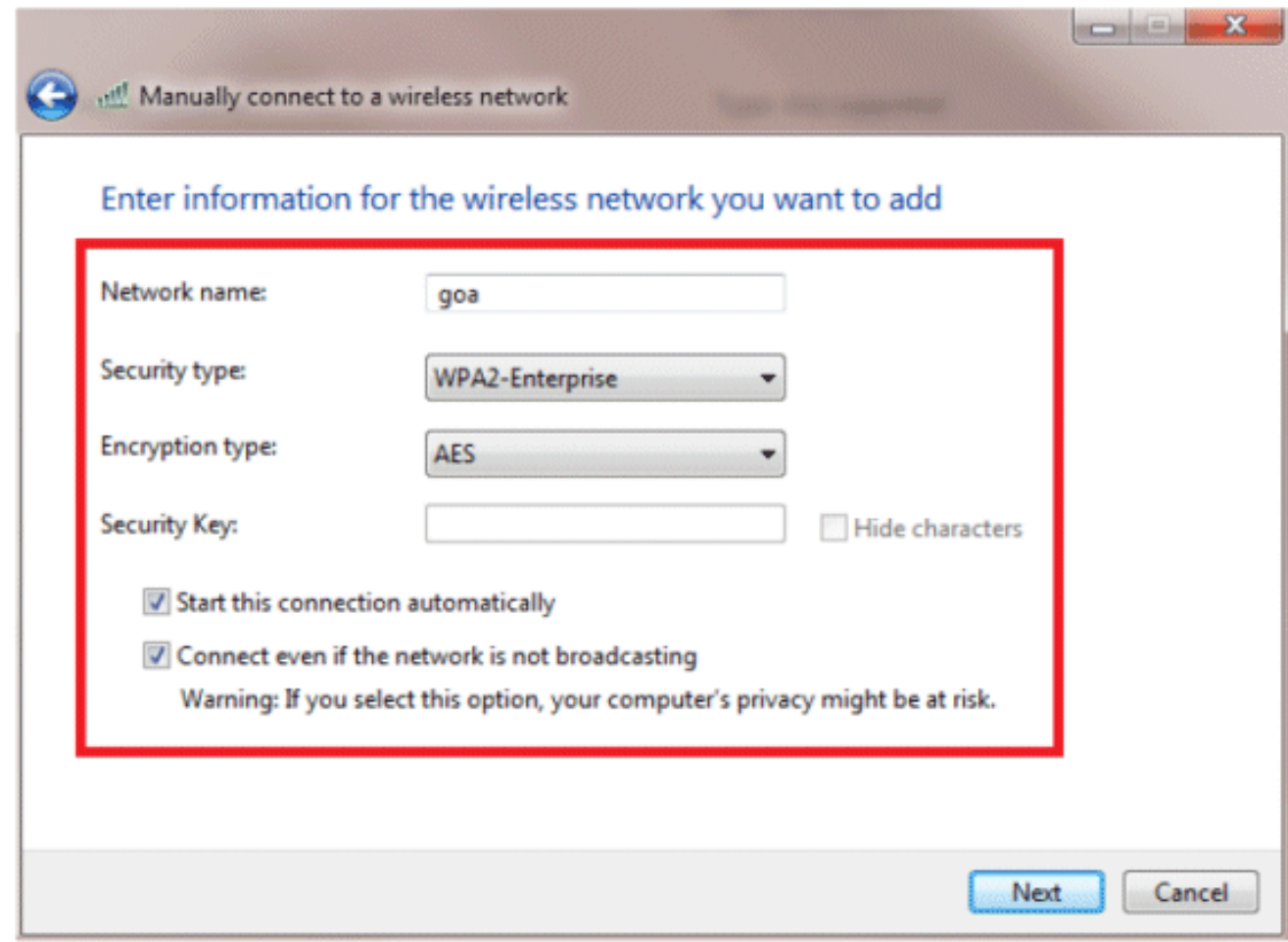

6. 按一下「Change connection settings」以再次檢查設定。

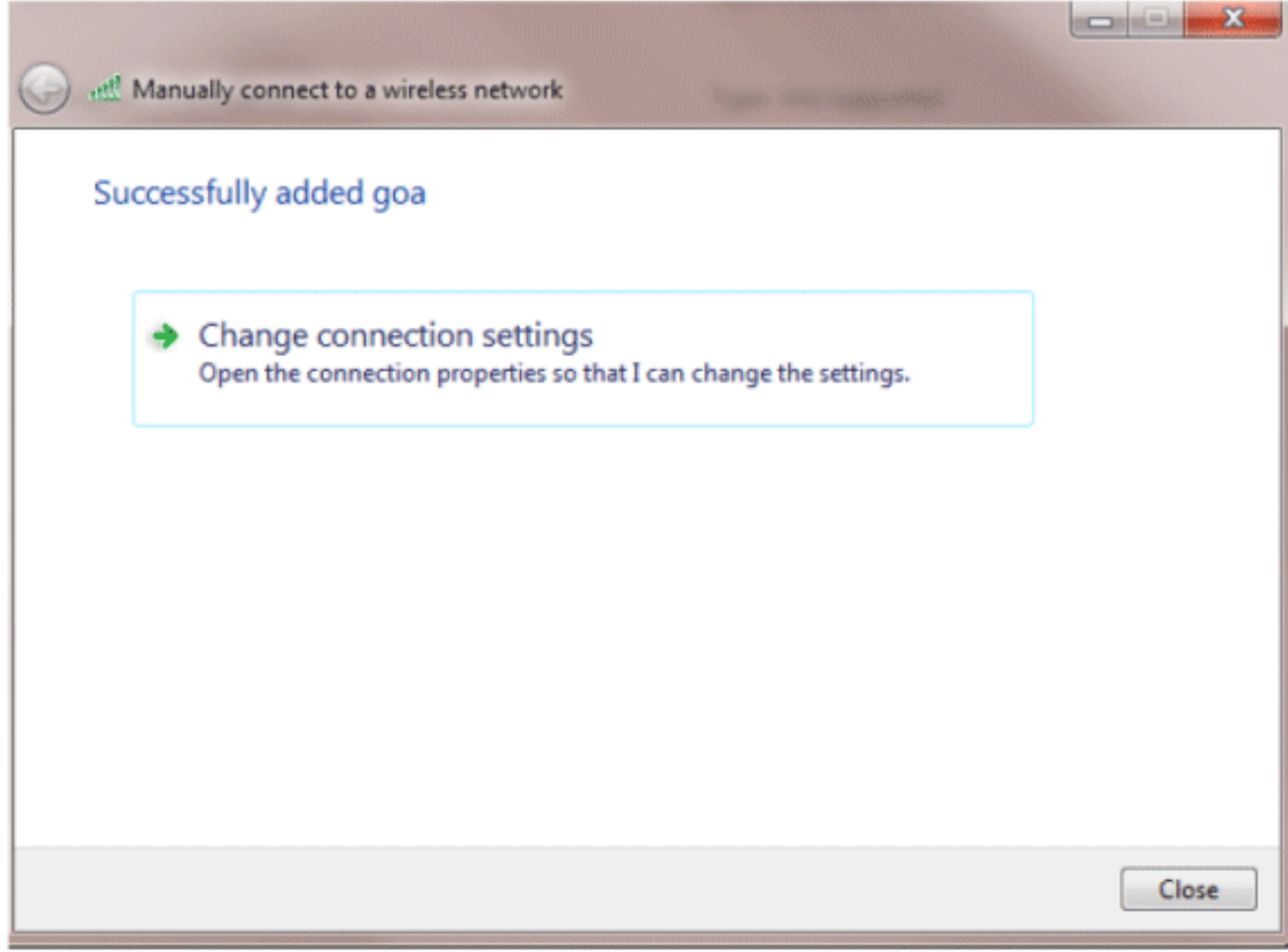

7. 請確保您已啟用PEAP。

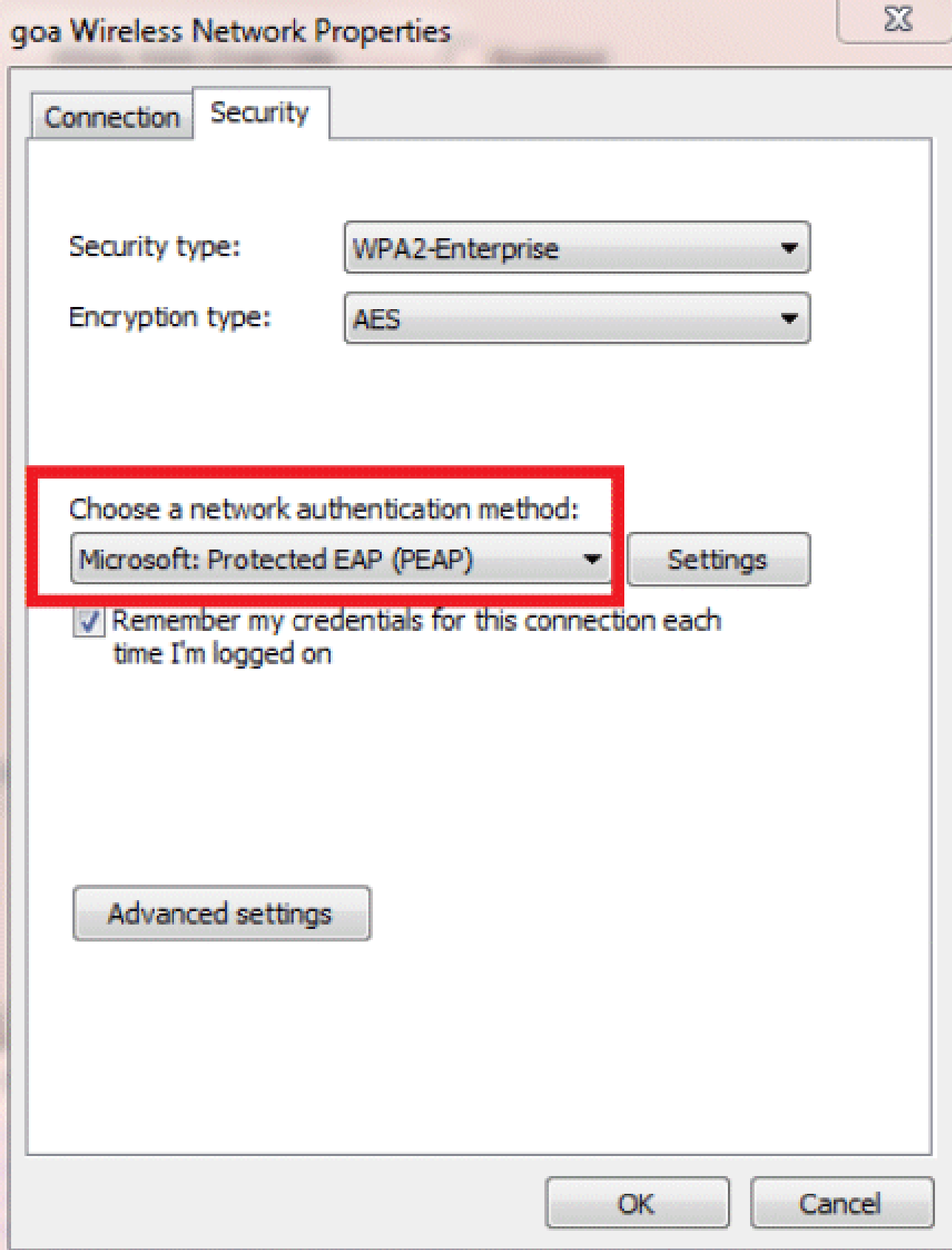

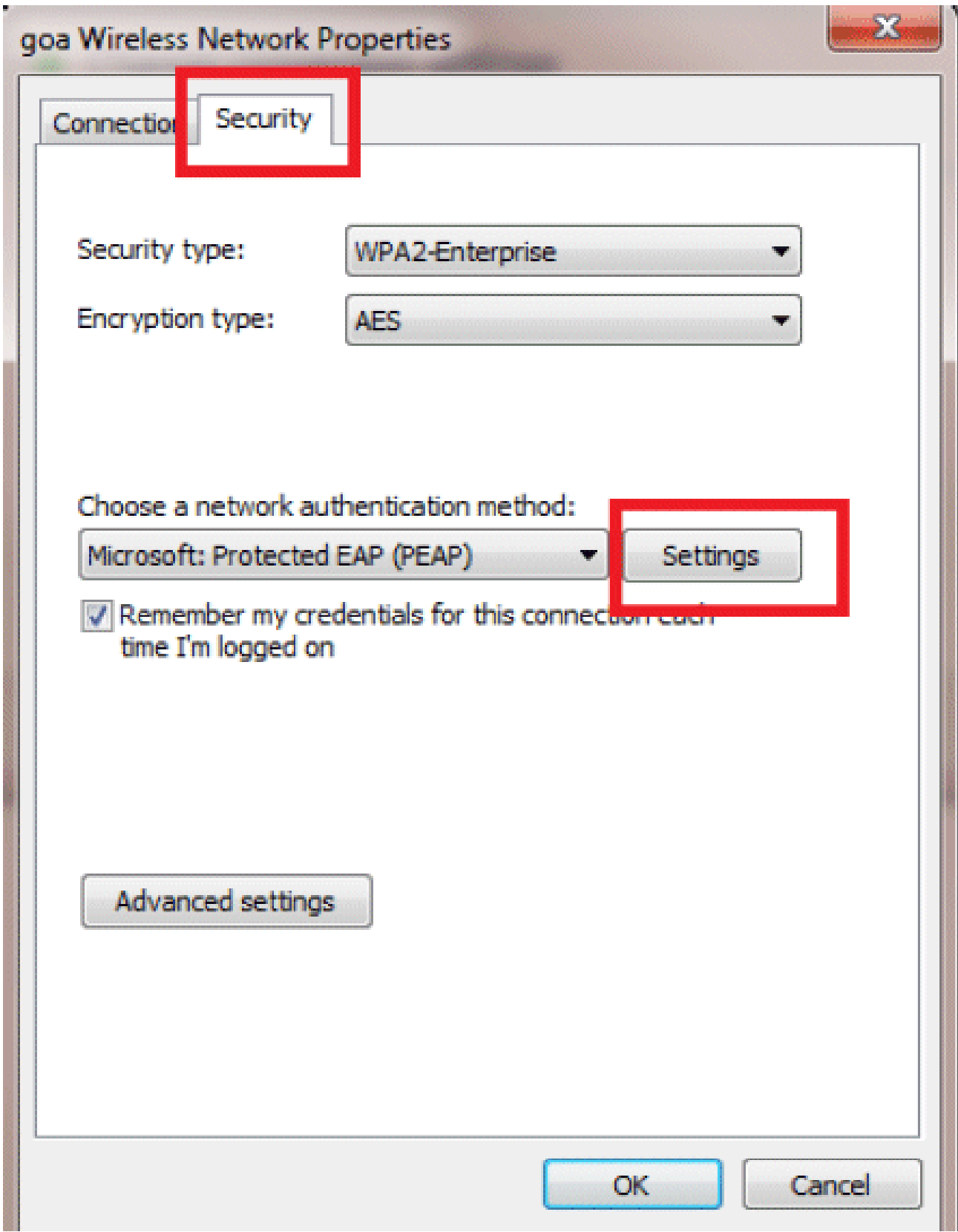

8. 在本例中,我們沒有驗證伺服器證書。如果選中此框且無法連線,請嘗試禁用該功能並再次測 試。

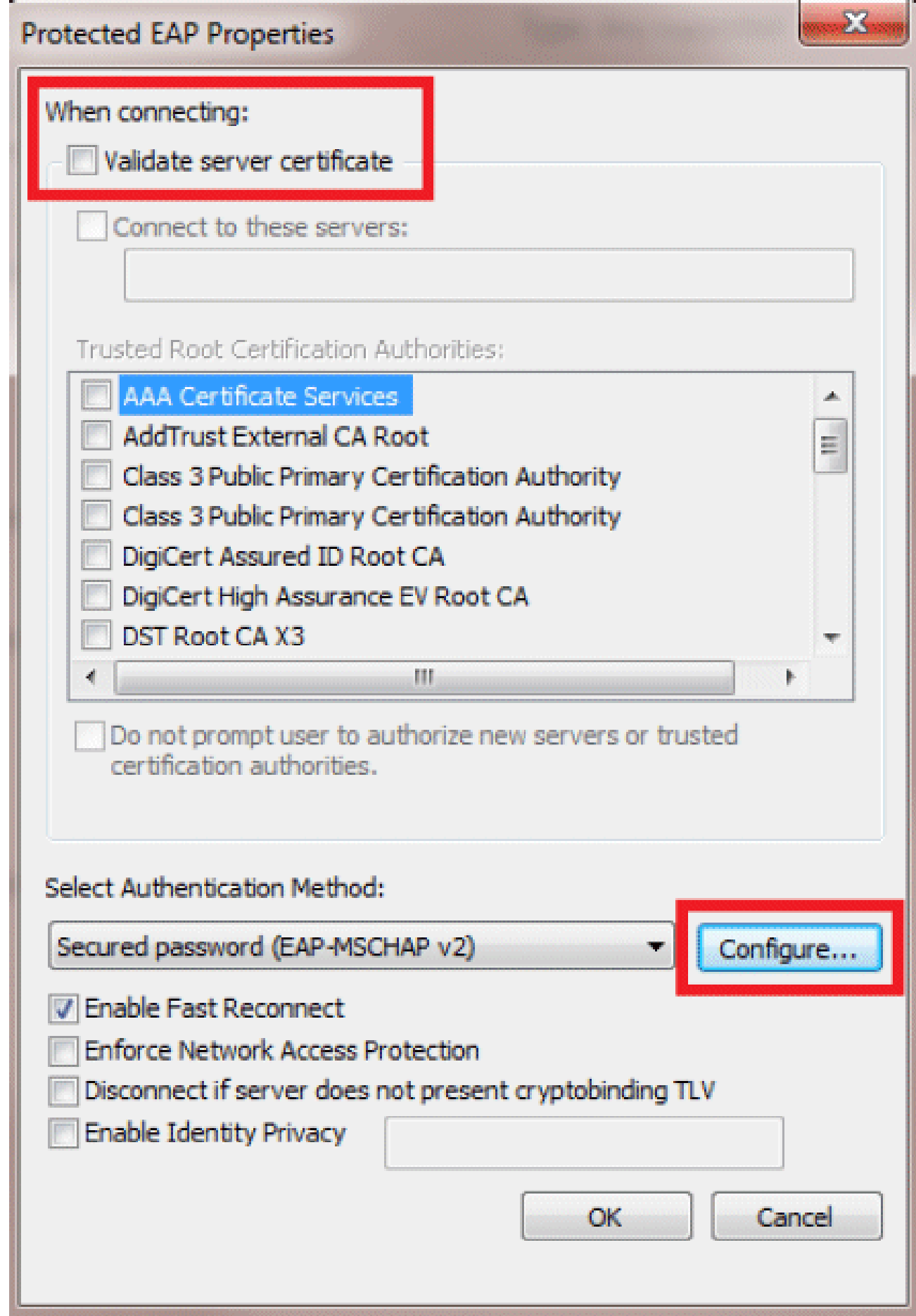

9. 或者,您可以使用您的Windows憑據登入。但是,在本例中,我們不打算使用它。按一下「

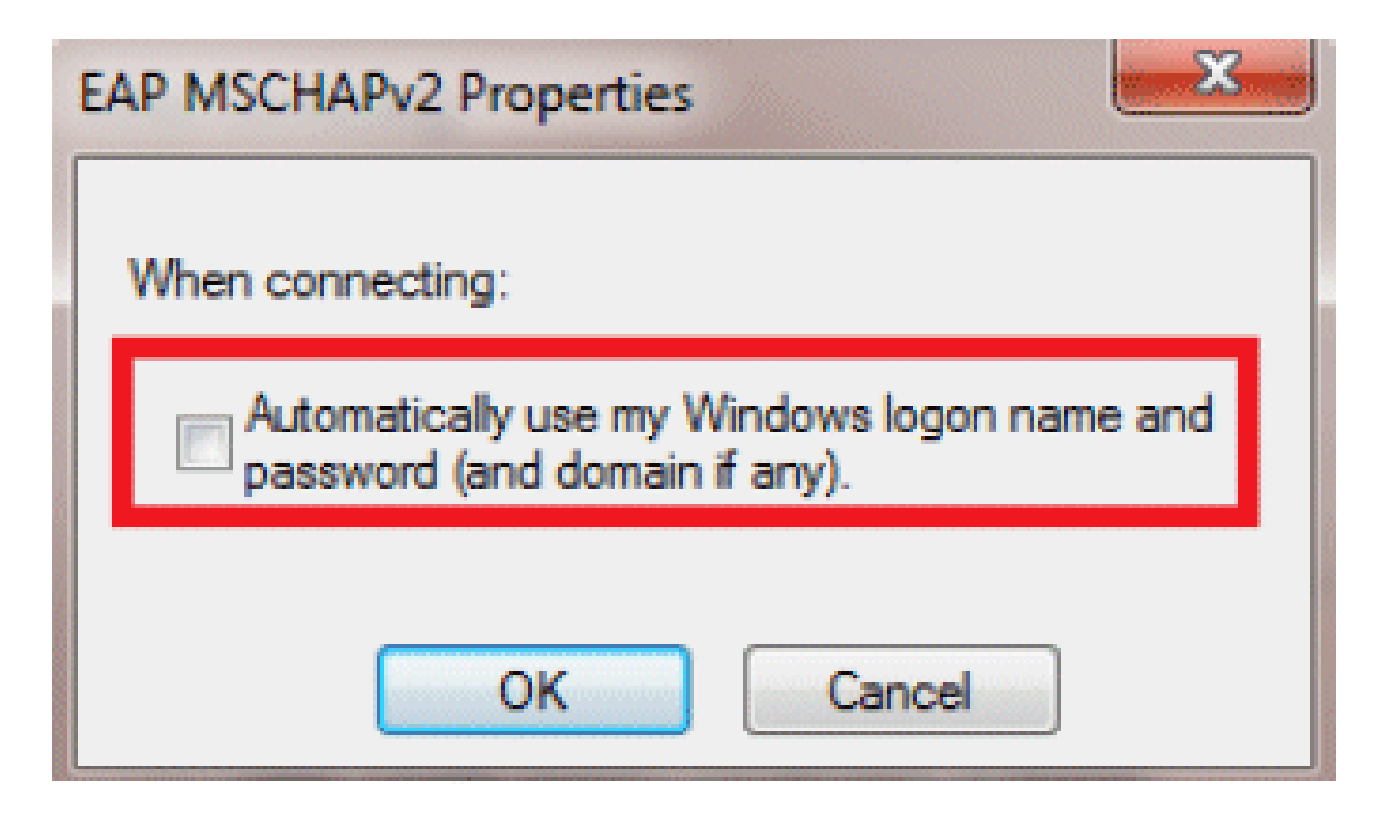

10. 按一下「Advanced settings」以設定使用者名稱和密碼。

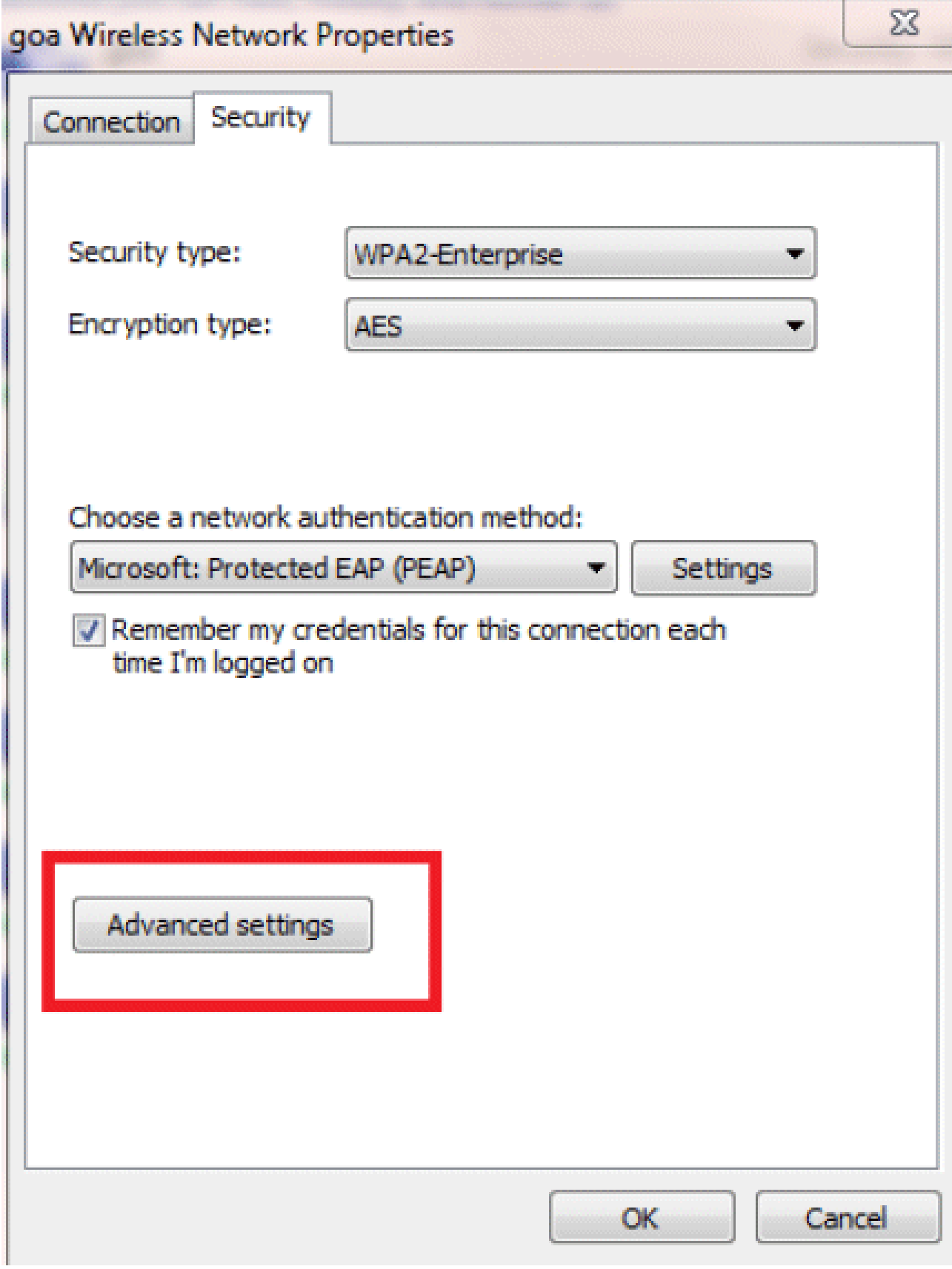

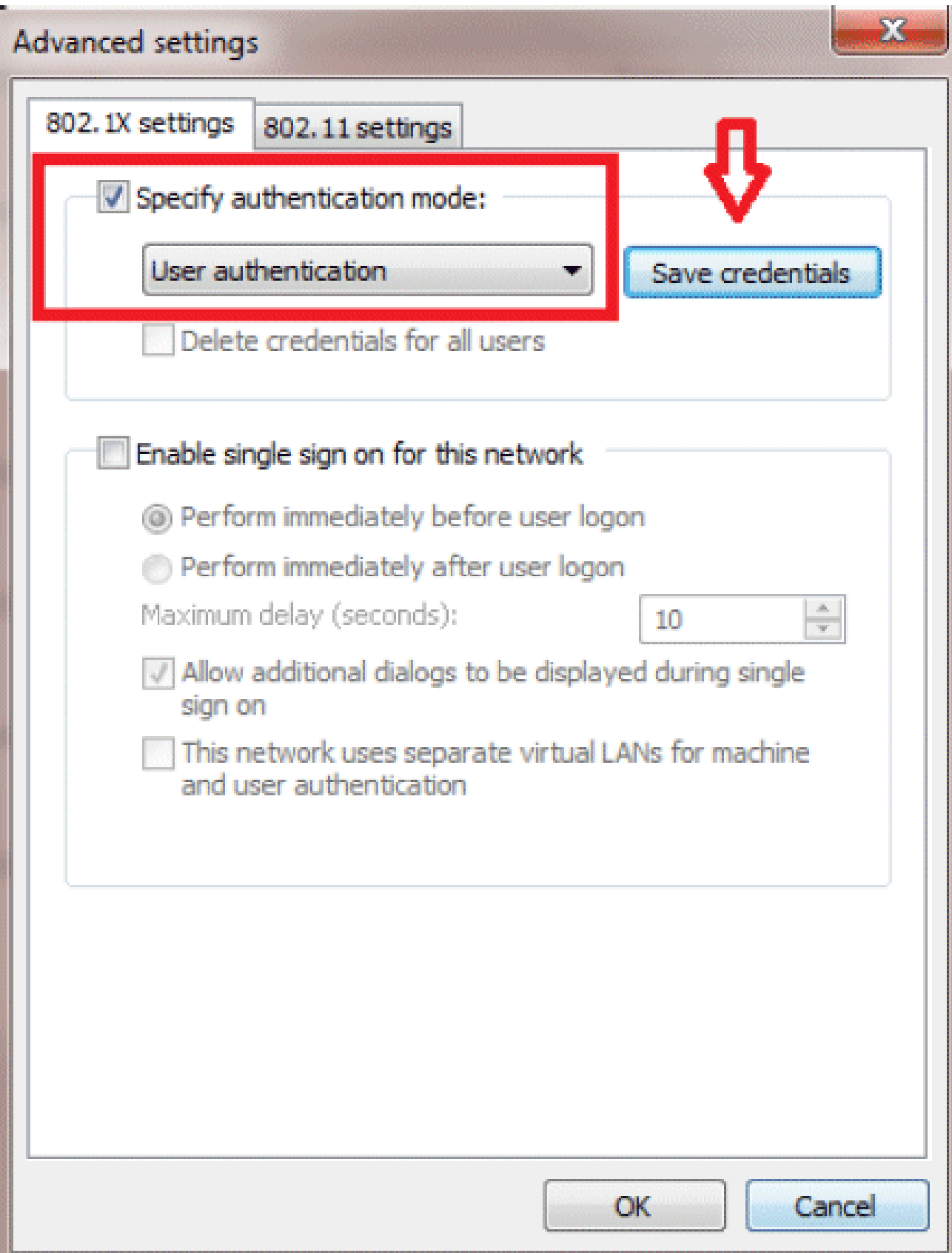

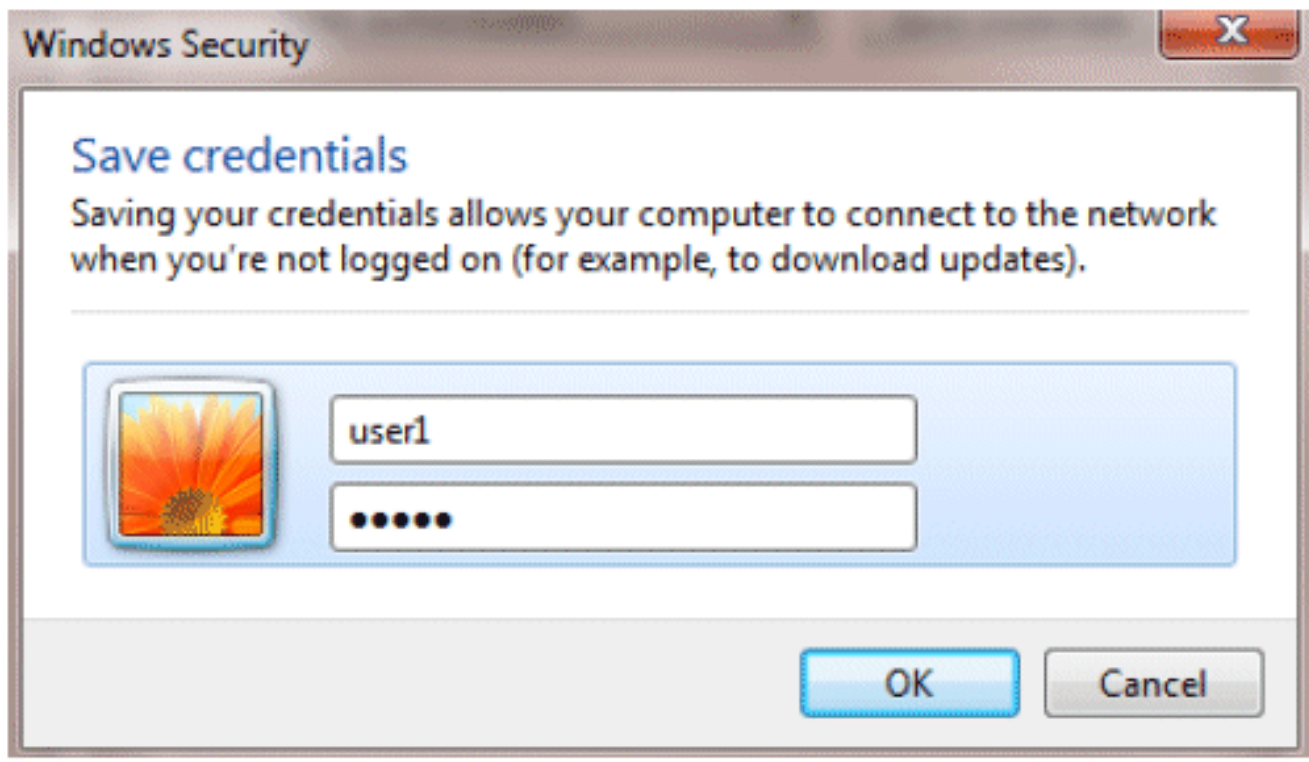

您的客戶端實用程式現在已準備好連線。

EAP-FAST(使用者2)

在我們的測試客戶端中,我們使用Windows 7本機請求方和運行14.3驅動程式版本的英特爾6300- N卡。建議使用供應商提供的最新驅動程式進行測試。

完成以下步驟,以便在WZC中建立配置檔案:

- 1. 前往控制面板 > 網路和Internet > 管理無線網路。
- 2. 按一下Add頁籤。
- 3. 按一下「Manually create a network profile」。

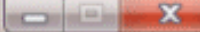

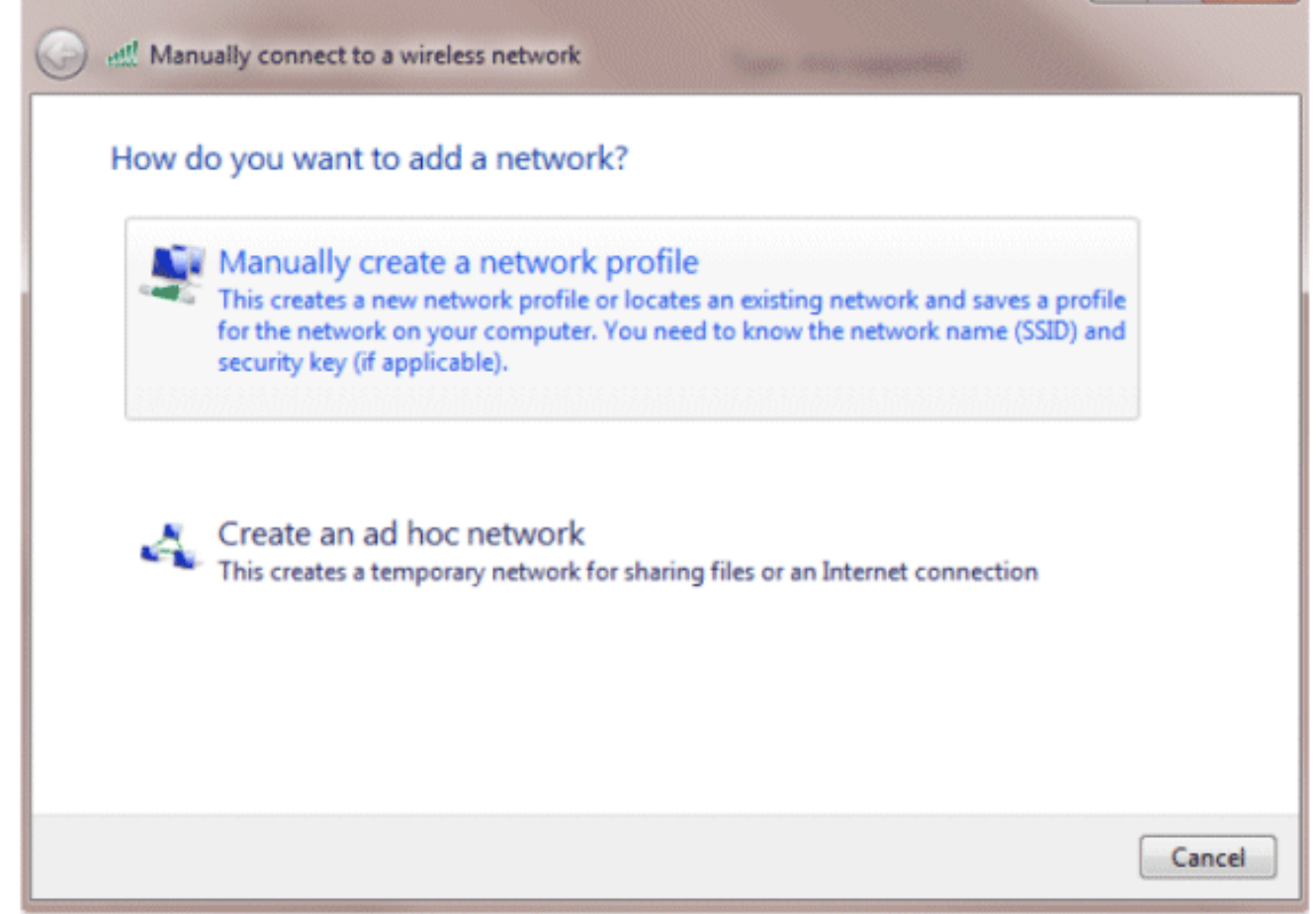

新增在WLC上設定的詳細資訊。 4.

注意:SSID區分大小寫。

5. 按「Next」(下一步)。

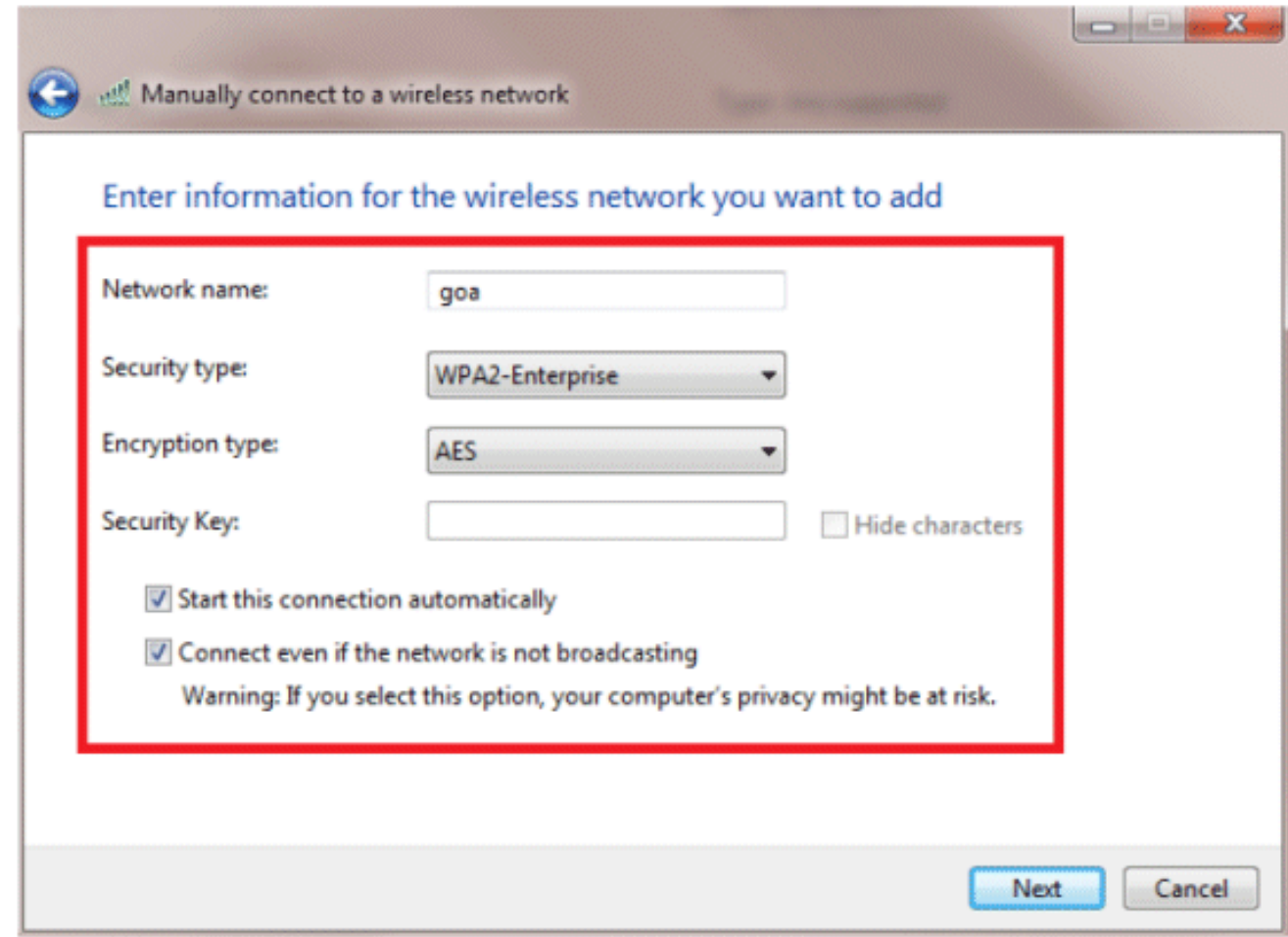

6. 按一下「Change connection settings」以再次檢查設定。

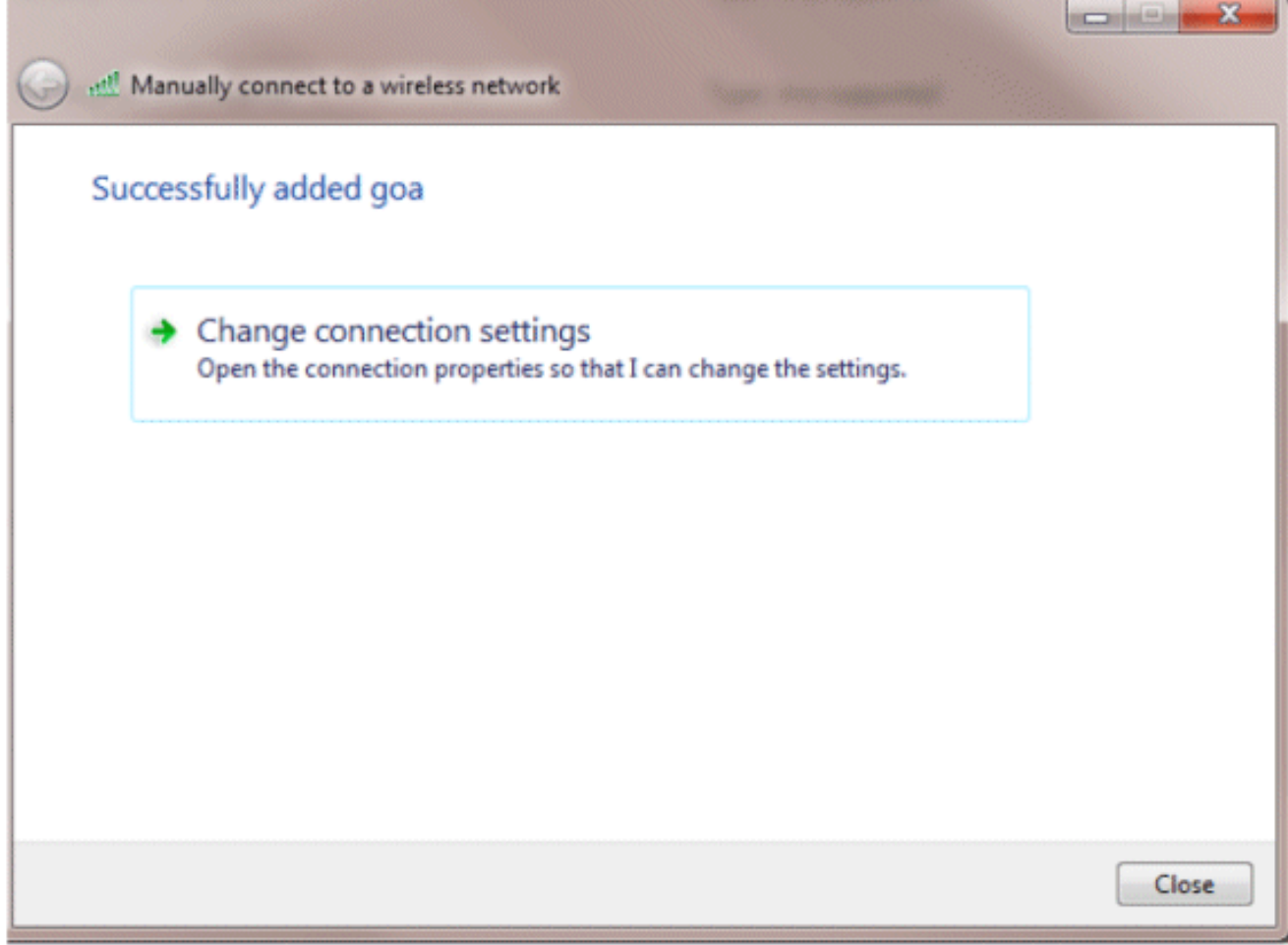

確保已啟用EAP-FAST。 7.

注意:預設情況下,WZC沒有EAP-FAST作為身份驗證方法。您必須從第三方供應商下載該 實用程式。在本示例中,由於它是英特爾卡,因此系統中安裝了英特爾PROSet。

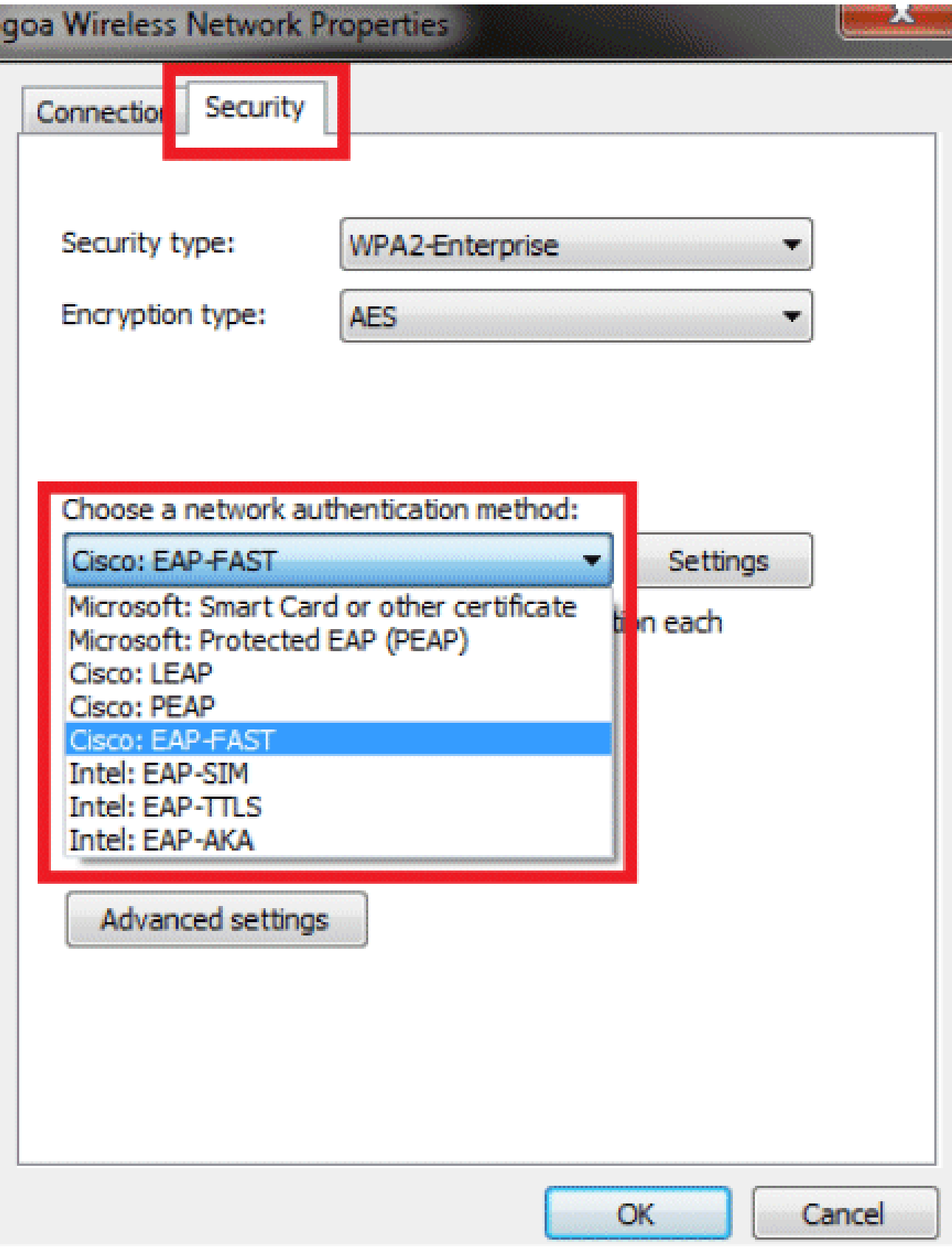

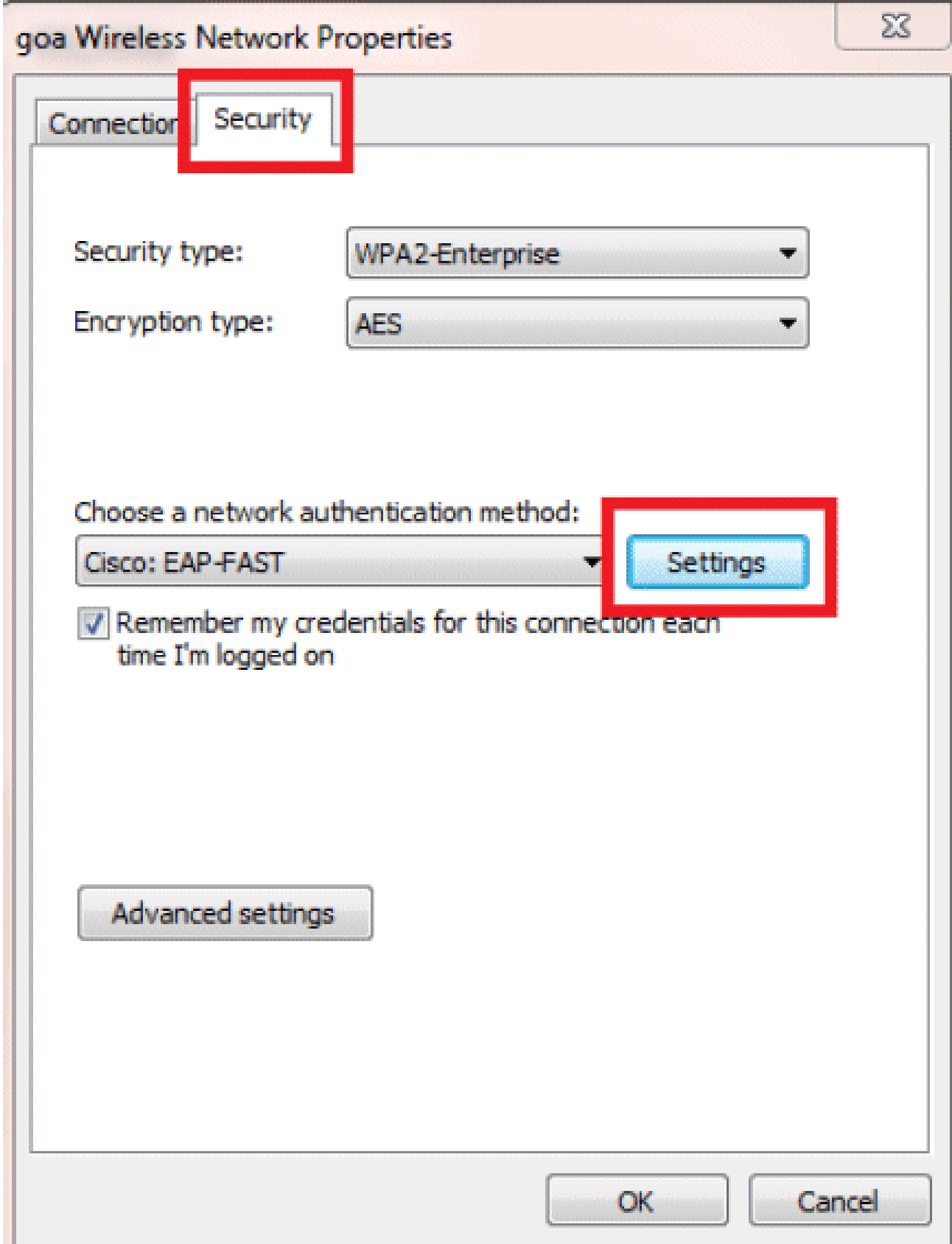

8. 啟用Allow automatic PAC provisioning並確保未選中Validate server certificate。

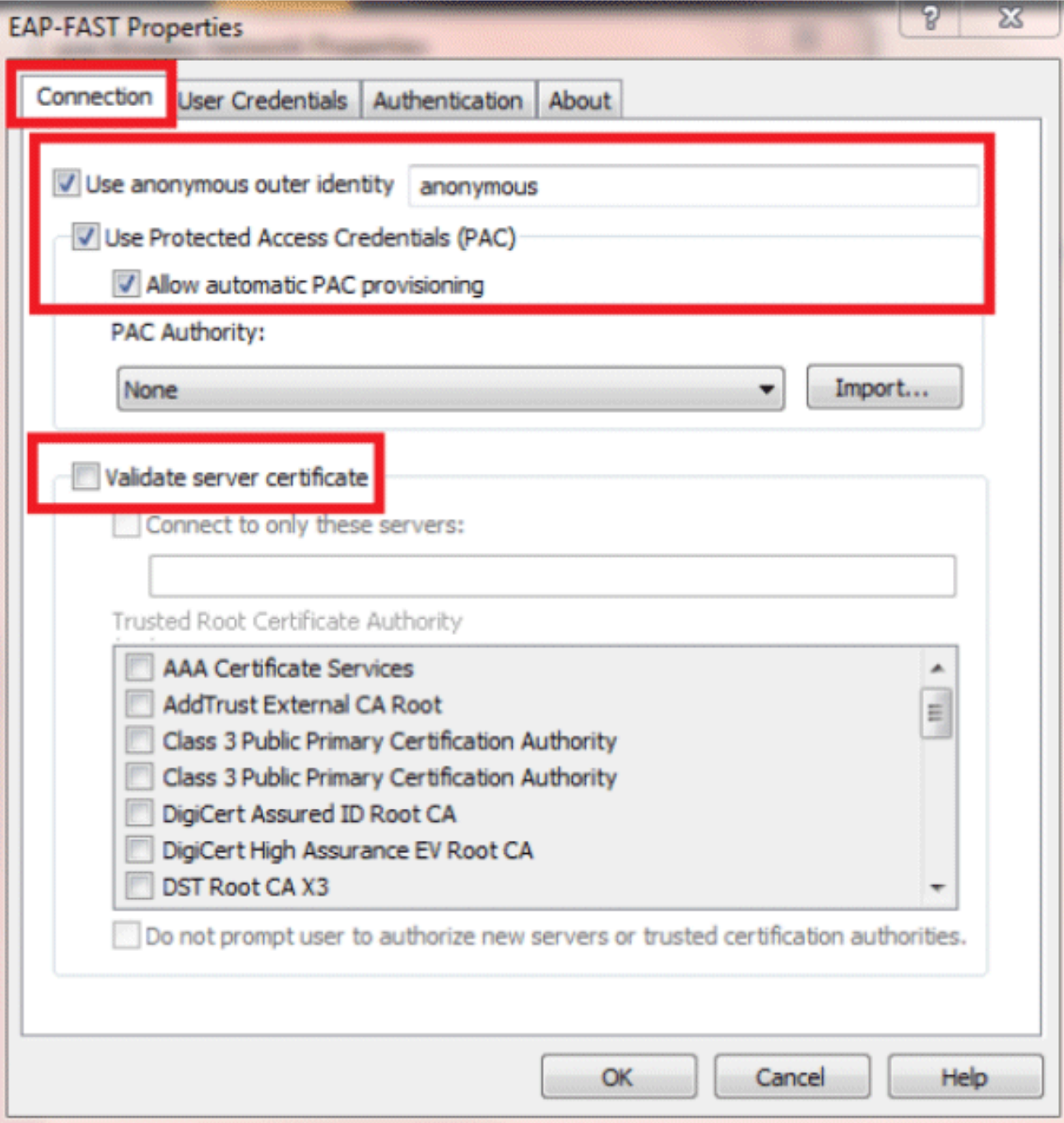

9. 按一下User Credentials頁籤,然後輸入user2的憑據。或者,您可以使用您的Windows憑據登 入。但是,在本例中,我們不打算使用它。

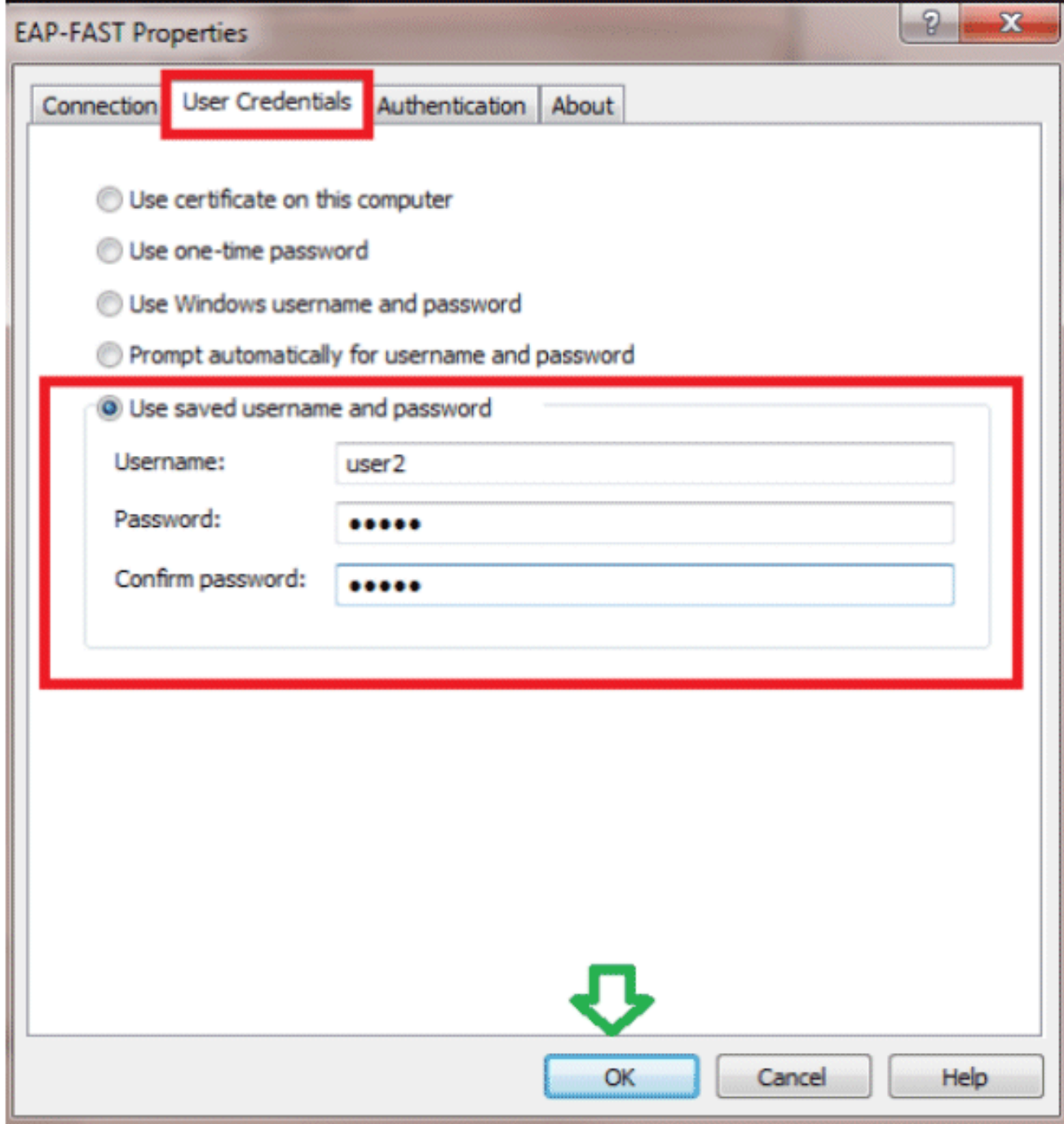

10. 按一下「OK」(確定)。

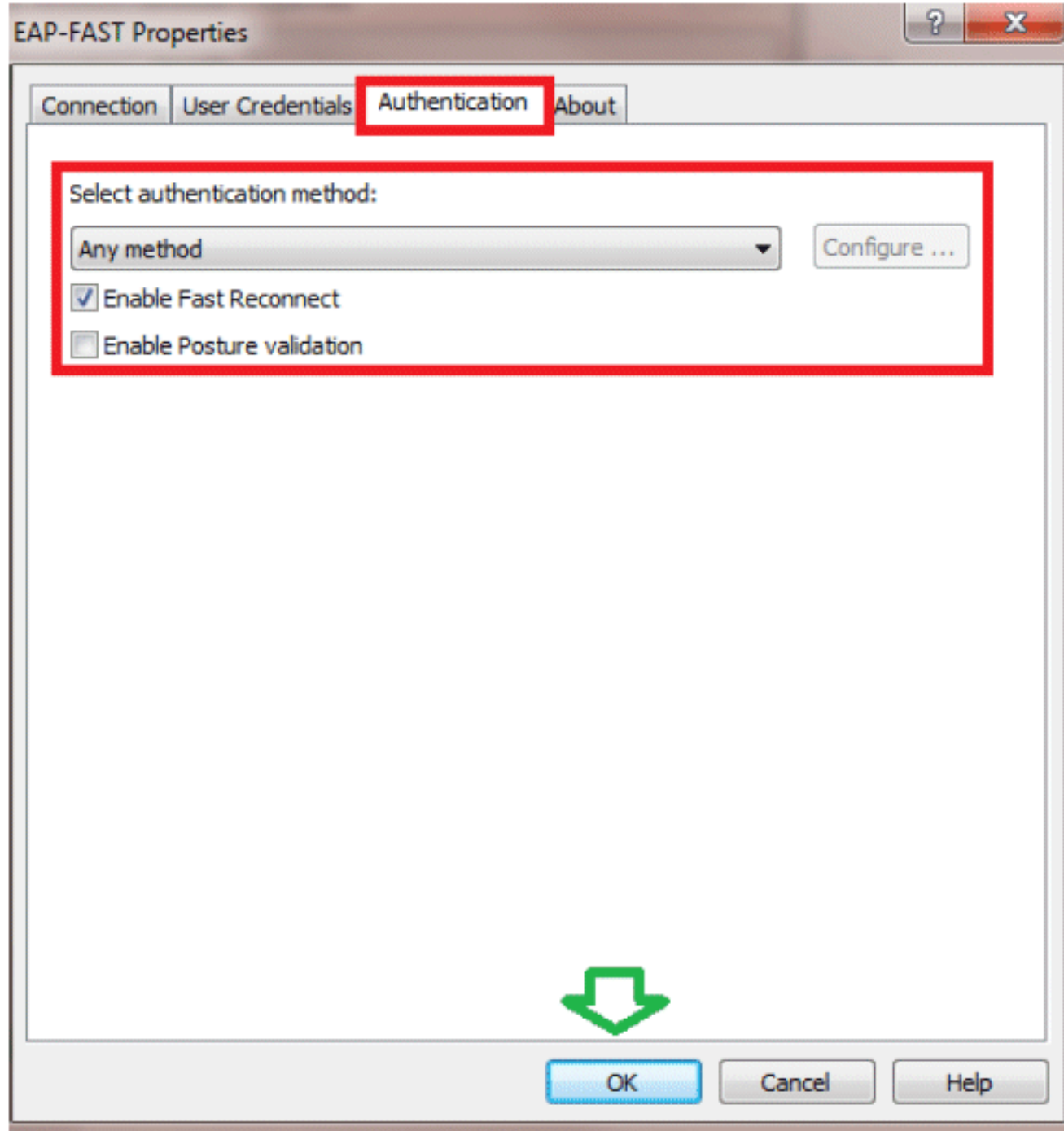

現在,您的客戶端實用程式已準備就緒,可以連線user2。

注意:user2嘗試進行身份驗證時,RADIUS伺服器將傳送PAC。接受PAC以完成身份驗證。

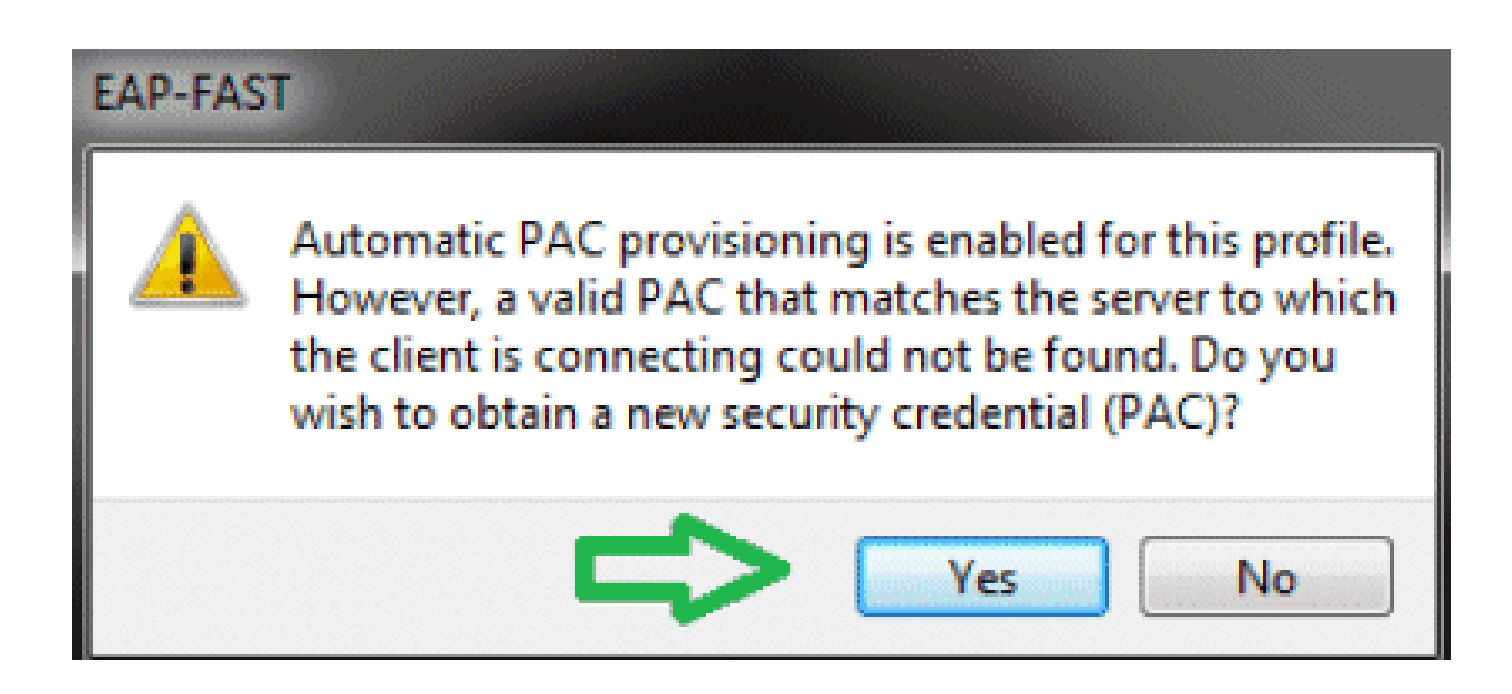

## 驗證

使用本節內容,確認您的組態是否正常運作。

[輸出直譯器工具](https://www.cisco.com/cgi-bin/Support/OutputInterpreter/home.pl)(僅供[已註冊](//tools.cisco.com/RPF/register/register.do)客戶使用)(OIT)支援某些show命令。使用OIT檢視show命令輸出的分析 。

驗證user1(PEAP-MSCHAPv2)

在WLC GUI中,前往Monitor > Clients,然後選擇MAC位址。

#### Clients > Detail

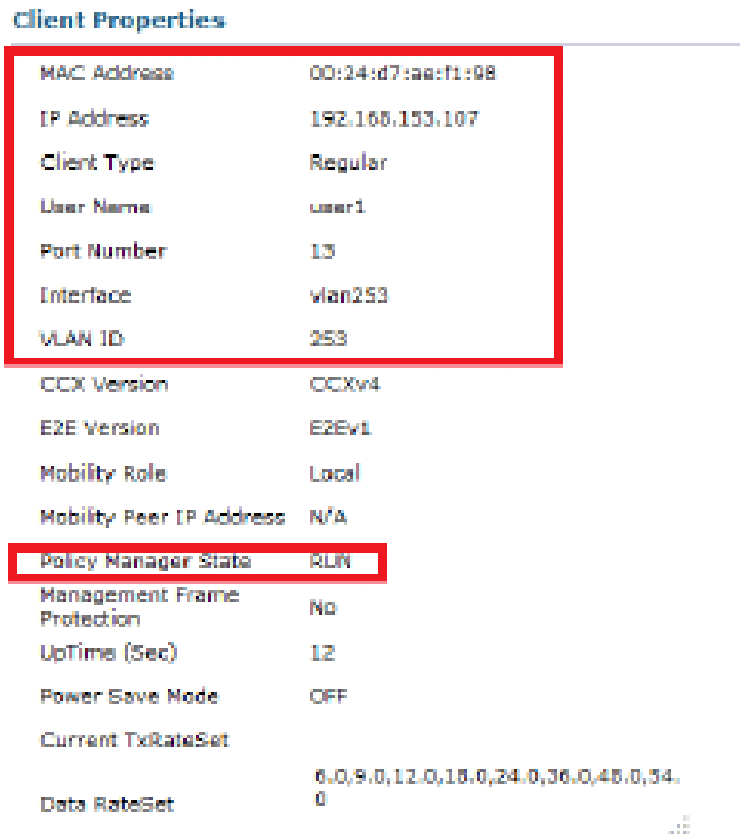

#### **AP Properties**

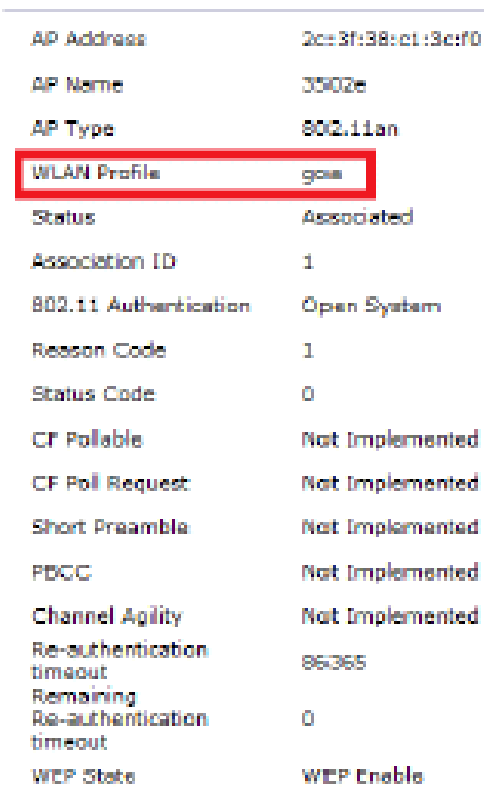

#### **Security Information**

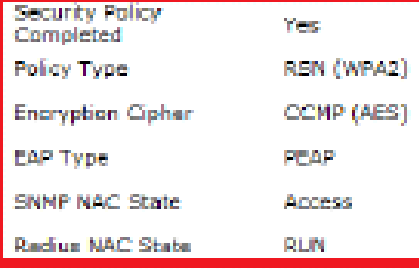

### WLC RADIUS統計資訊:

#### <#root>

(Cisco Controller) >

**show radius auth statistics**

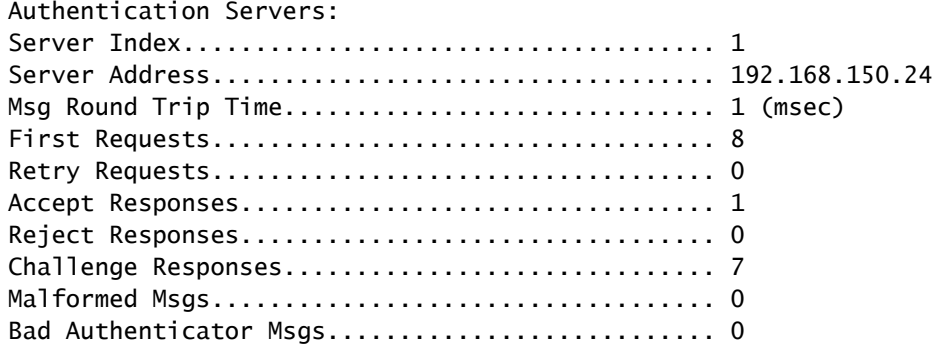

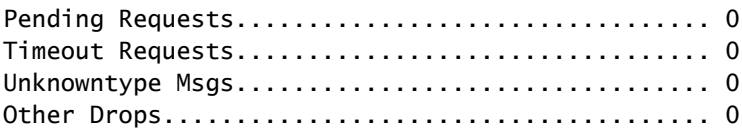

ACS日誌:

- 1. 完成以下步驟即可檢視命中次數:
	- a. 如果您在身份驗證的15分鐘內檢查日誌,請確保刷新命中數。

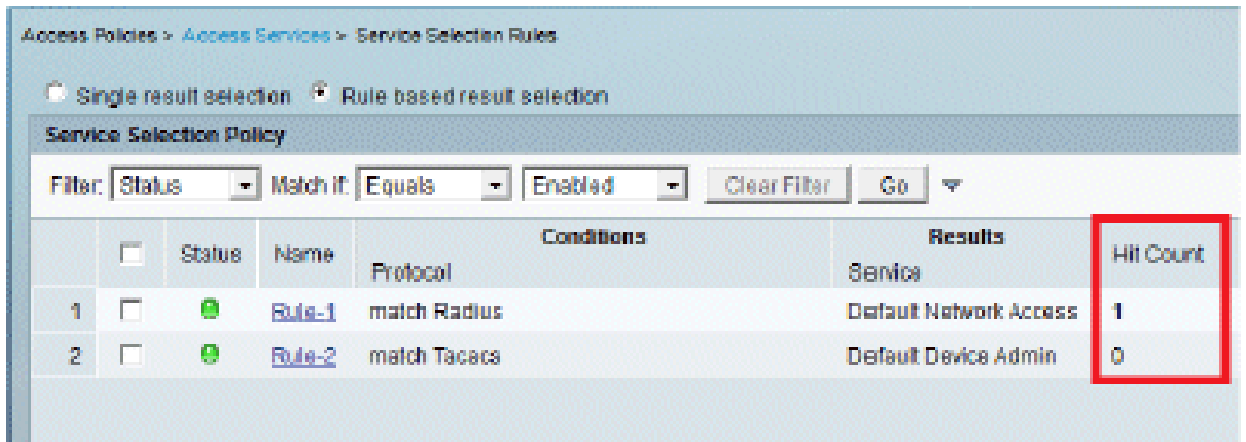

### b. 同一頁底部有一個Hit Count頁籤。

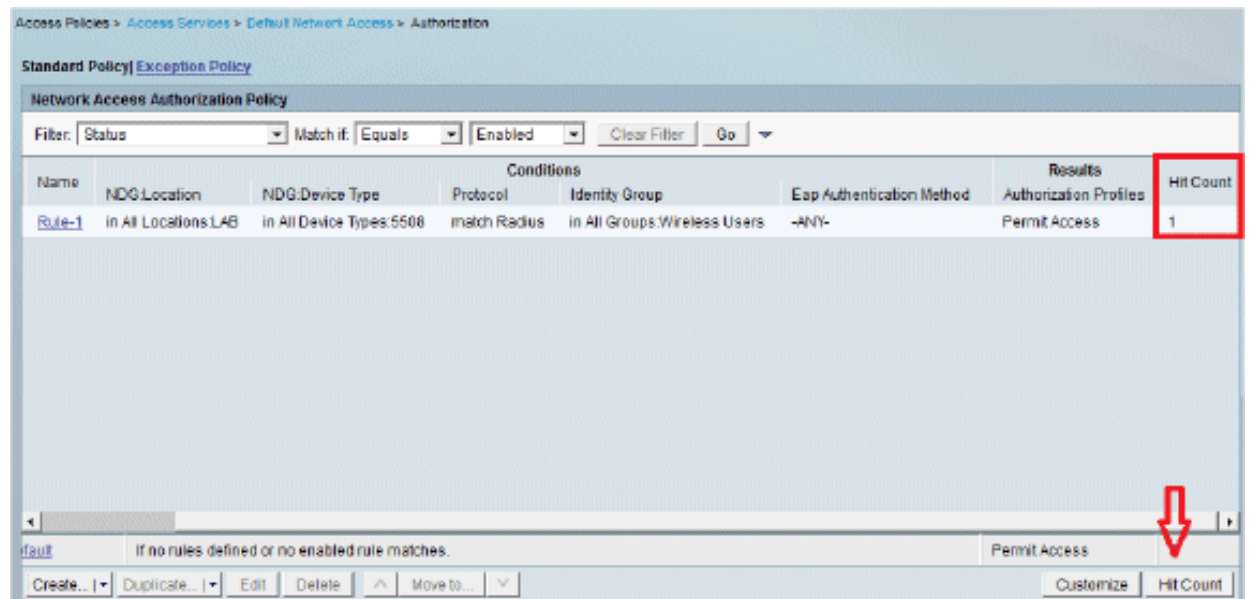

2. 按一下Monitoring and Reports,此時會顯示New彈出視窗。轉到Authentications -Radius -Today。您還可以按一下Details以驗證應用了哪個服務選擇規則。

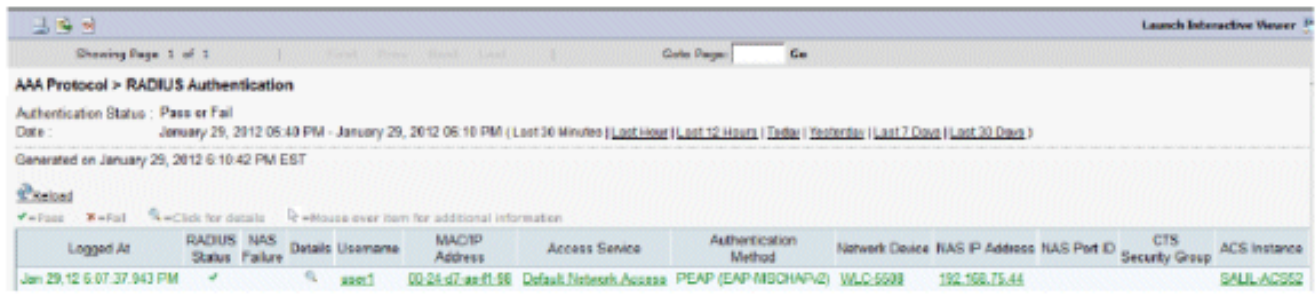

## 驗證user2(EAP-FAST)

在WLC GUI中,前往Monitor > Clients,然後選擇MAC位址。

Clients > Detail

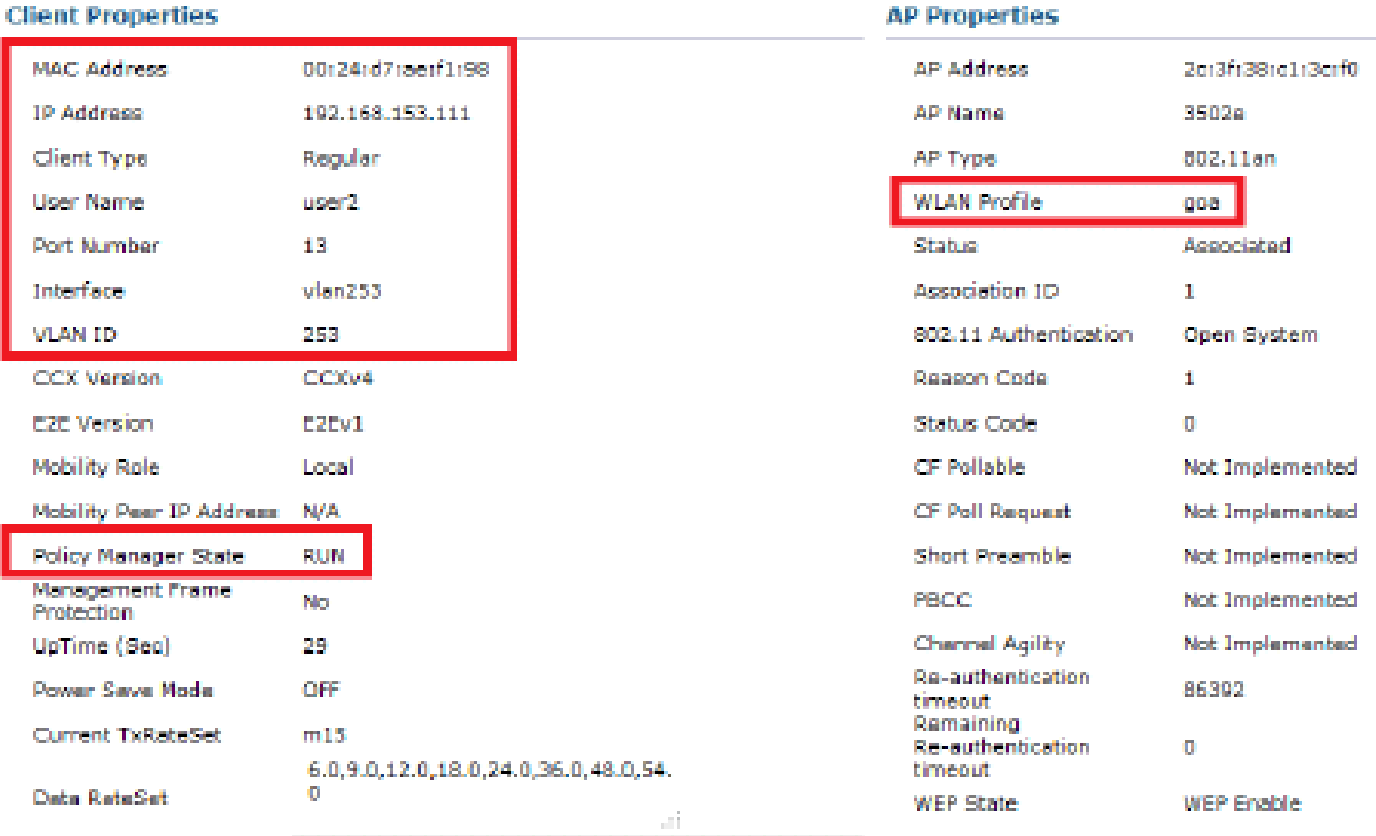

#### **Security Information**

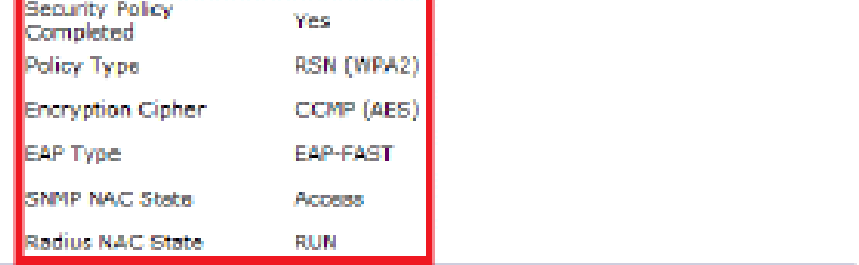

### ACS日誌:

1. 完成以下步驟即可檢視命中次數:

a. 如果您在身份驗證的15分鐘內檢查日誌,請確保刷新HIT計數。

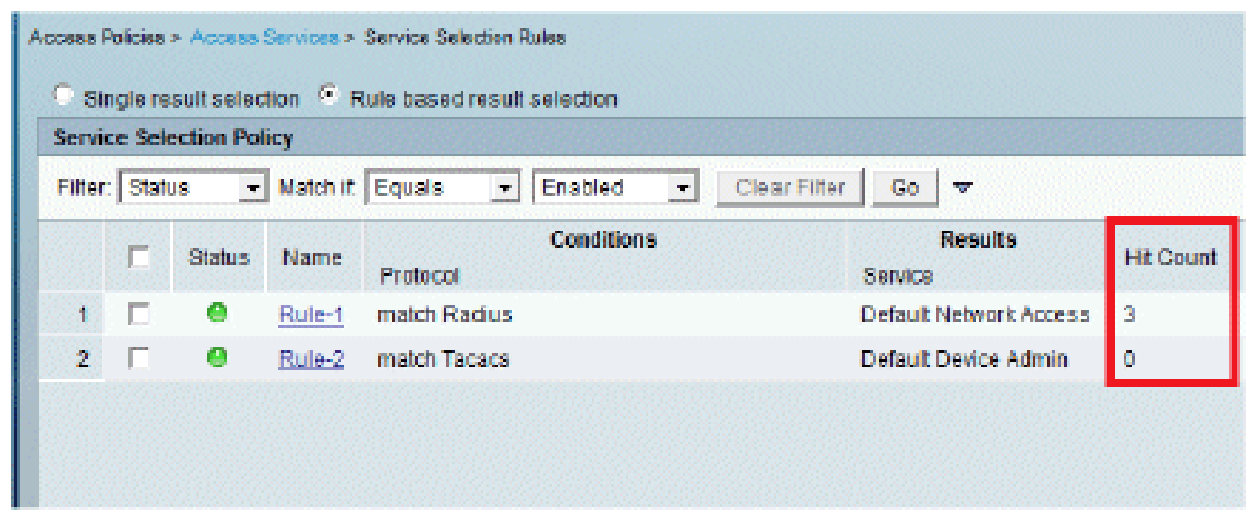

b. 同一頁底部有一個Hit Count頁籤。

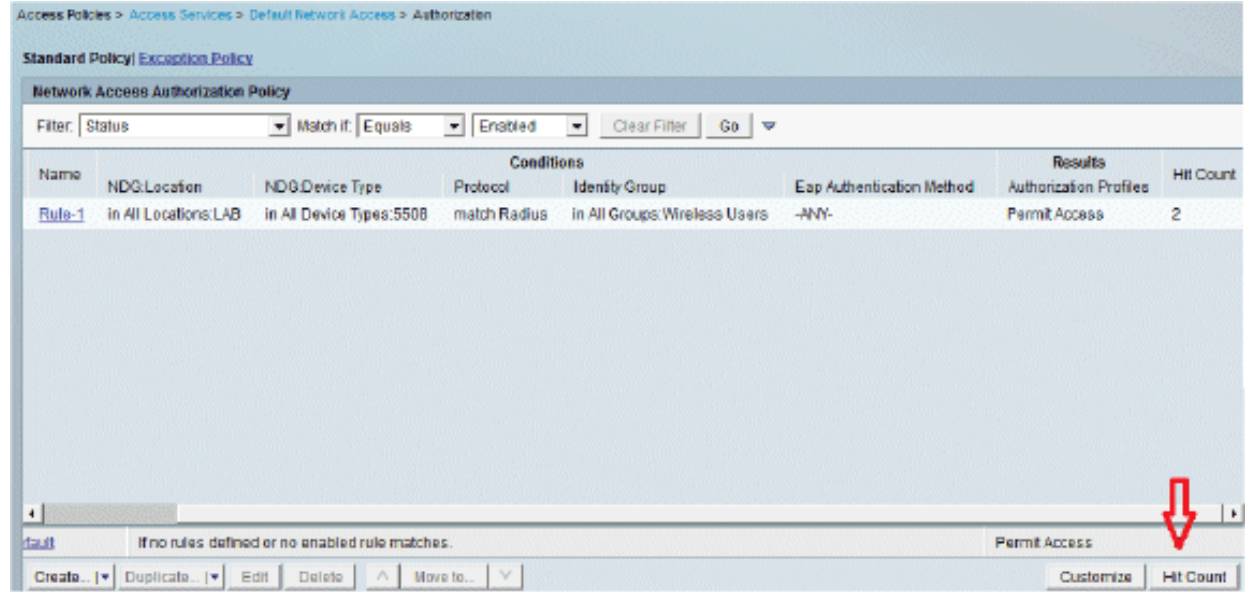

2. 按一下Monitoring and Reports,此時會顯示New彈出視窗。轉到Authentications -Radius -Today。您還可以按一下Details以驗證應用了哪個服務選擇規則。

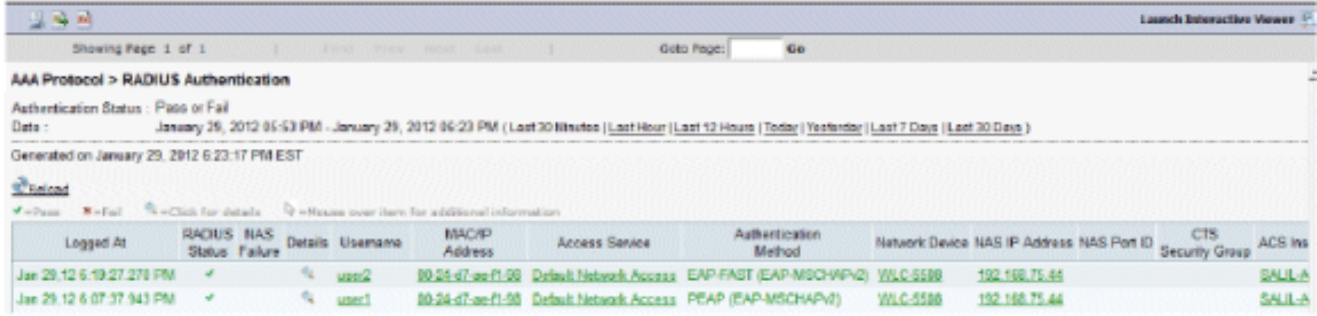

## 疑難排解

本節提供的資訊可用於對組態進行疑難排解。

### 疑難排解指令

[輸出直譯器工具](https://www.cisco.com/cgi-bin/Support/OutputInterpreter/home.pl)(僅供[已註冊](//tools.cisco.com/RPF/register/register.do)客戶使用)(OIT)支援某些show命令。使用OIT檢視show命令輸出的分析 。

附註:使用 debug 指令之前,請先參閱<u>有關 Debug 指令的重要資訊</u>。

- 1. 如果您遇到任何問題,請在WLC上發出以下命令:
	- debug client <mac add of the client>
	- debug aaa all enable
	- show client detail <mac addr> 驗證策略管理器狀態。
	- show radius auth statistics 驗證失敗原因。
	- debug disable-all 關閉調試。
	- clear stats radius auth all Clear radius statistics on the WLC。
- 2. 驗證ACS中的日誌並記錄故障原因。

## 相關資訊

• [技術支援與文件 - Cisco Systems](//www.cisco.com/cisco/web/support/index.html?referring_site=bodynav)

#### 關於此翻譯

思科已使用電腦和人工技術翻譯本文件,讓全世界的使用者能夠以自己的語言理解支援內容。請注 意,即使是最佳機器翻譯,也不如專業譯者翻譯的內容準確。Cisco Systems, Inc. 對這些翻譯的準 確度概不負責,並建議一律查看原始英文文件(提供連結)。